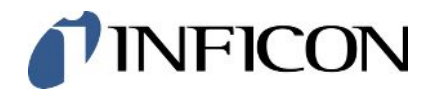

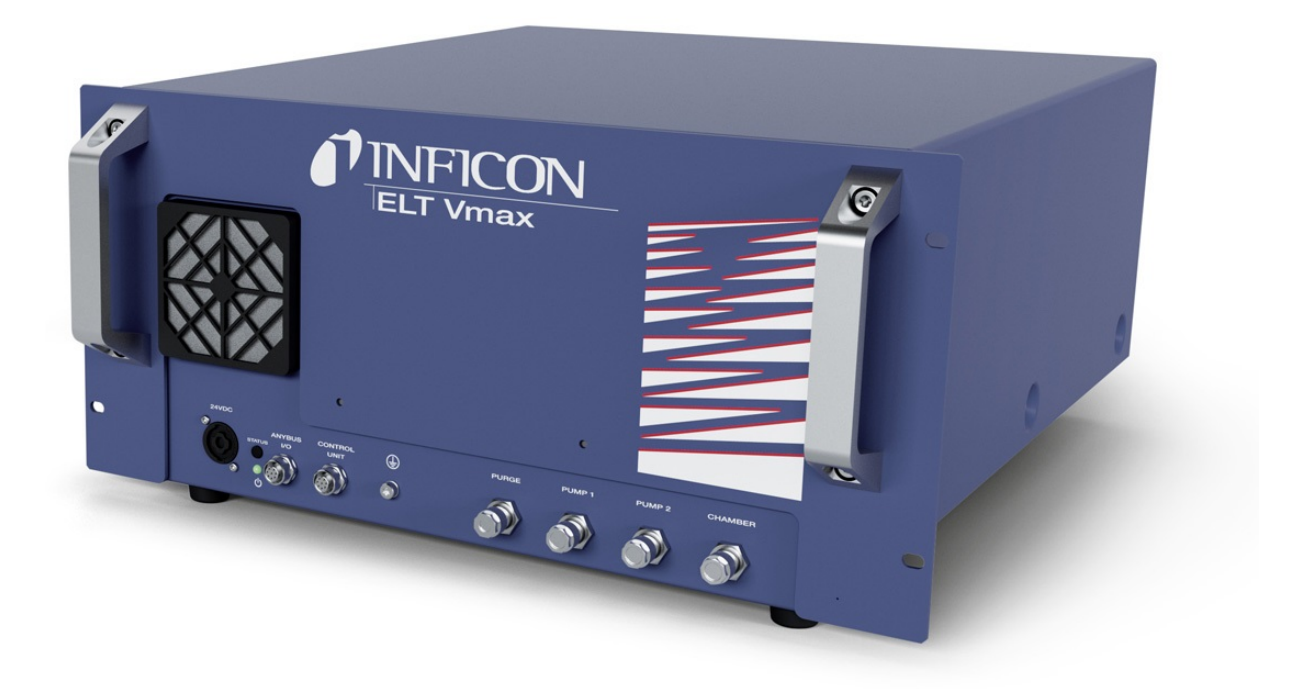

Traducerea instrucțiunilor originale

# ELT Vmax

Tester de scurgere a baterie

Numere de catalog 600-301

Începând cu versiunea de software V1.43

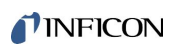

INFICON GmbH Bonner Straße 498

50968 Köln, Germania

# **Cuprins**

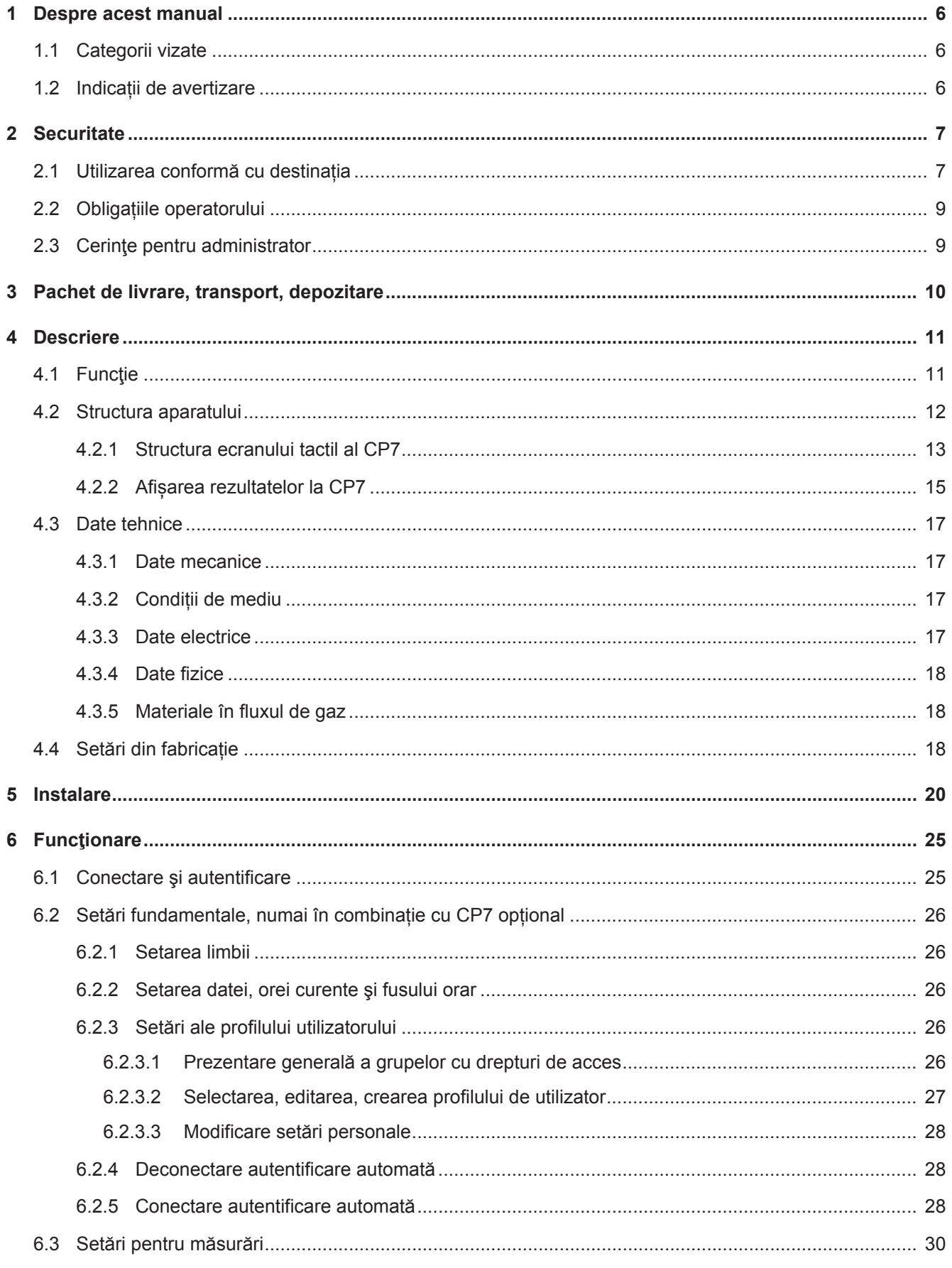

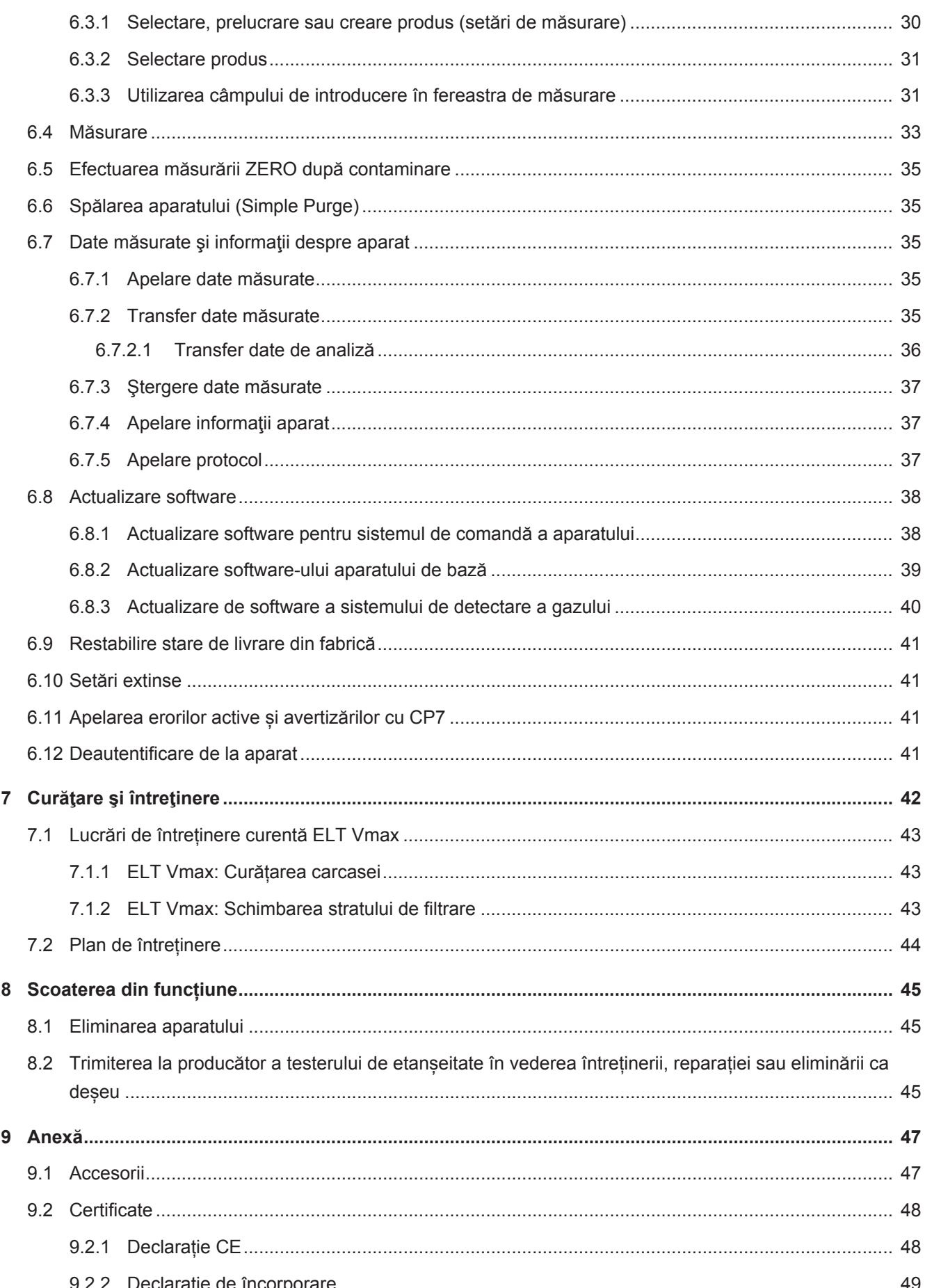

### [9.2.3](#page-49-0) [China RoHS................................................................................................................................](#page-49-0) 50

# <span id="page-5-0"></span>1 Despre acest manual

Acest document este valabil pentru versiunea de software indicată pe pagina de titlu.

În document sunt menţionate în diverse împrejurări nume de produse, care servesc numai în scop de identificare şi sunt proprietatea deţinătorilor de drepturi corespunzători.

# <span id="page-5-1"></span>1.1 Categorii vizate

# <span id="page-5-2"></span>1.2 Indicații de avertizare

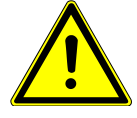

#### **A** PERICOL

**Pericol iminent direct cu accidente mortale sau vătămări grave drept consecință**

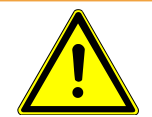

#### **AVERTISMENT**

**Situație periculoasă cu posibile accidente mortale sau vătămări grave drept consecință**

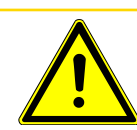

### **ATENŢIE**

**Situație periculoasă cu vătămări ușoare drept consecință**

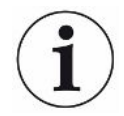

### **INDICAŢIE**

**Situație periculoasă cu prejudicii materiale sau aduse mediului drept consecință**

# <span id="page-6-0"></span>2 Securitate

# <span id="page-6-1"></span>2.1 Utilizarea conformă cu destinația

- Aparatul este prevăzut pentru verificarea etanșeității în vid a acumulatorilor Litiu-Ion și servește la detectarea electrolitului scurs dintr-un obiect de verificat.
- Obiectele de verificat trebuie să conțină un solvent în electrolit, care poate fi detectat cu un spectrometru de masă cvadripol.
- Aparatele ELT Vmax și CP7 se pretează pentru utilizarea în incinte uscate.
- Exploatați aparatul exclusiv conform destinației sale de utilizare, conform descrierii din manualul de exploatare, pentru a evita pericolele cauzate de utilizările eronate.
- Respectați limitele de aplicabilitate, consultați "Date tehnice".

**Utilizări eronate** Evitați următoarele utilizări neconforme cu destinația:

- Instalarea aparatului în locuri în care câmpuri electromagnetice puternice de la terțe aparate pot influența rezultatele măsurării
- Utilizarea aparatului fără conductori de protecție la aparatul principal sau la unitatea de operare
- Utilizarea aparatului în cazul unor defecte vizibile
- Utilizarea în zone radioactive
- Evacuarea prin pompare a corpurilor de probă care nu sunt rezistente la vid
- Utilizarea aparatului în medii uscate (umiditate relativă a aerului < 30%) fără consultarea cu INFICON
- Utilizarea în afara specificațiilor tehnice, consultați secțiunea "Date tehnice"
- Evacuarea prin pompare a materialelor solide
- Funcționarea fără pompe racordate și active la toate racordurile pompelor
- Utilizarea de accesorii sau piese de schimb, care nu sunt enumerate în acest manual de utilizare.
- Verificarea de obiecte de verificat ude sau umede
- Aspirarea de lichide în aparat
- Utilizarea aparatului în atmosfere cu potențial exploziv
- Utilizarea aparatului cu camere care nu participă la egalizarea potențialului
- Racordarea tensiunilor electrice periculoase la interfețele aparatului
- Montarea în blocuri modulare sau atașarea la suporturi (aparatul sau aparatul de operare opțional), care nu prezintă o rezistență mecanică suficientă.
- Aspirarea de substanțe agresive, corozive, explozive, reactive, radioactive și microbiologice.
- Aspirarea de substanțe inflamabile sau toxice dacă nu sunt racordate pompe, de ex. agentul frigorific propan, substanțe din acumulatoare

• Indicație: Acest dispozitiv nu este prevăzut pentru utilizarea în zone rezidențiale.

# <span id="page-8-0"></span>2.2 Obligațiile operatorului

- Citiţi, aveţi în vedere şi respectaţi informaţiile din acest manual şi din instrucţiunile de lucru întocmite de proprietar. Acest lucru se referă în special la indicaţiile de securitate şi de avertizare.
- La toate lucrările aveţi întotdeauna în vedere manualele de exploatare complete.
- Dacă aveţi întrebări referitoare la operare sau întreţinere la care nu găsiţi răspuns în acest manual de utilizare, adresaţi-vă centrului de service INFICON.

# <span id="page-8-1"></span>2.3 Cerinţe pentru administrator

Indicațiile următoare sunt destinate administratorilor companiilor sau celor care sunt răspunzători pentru securitatea și folosirea eficientă a produsului de către utilizator, angajați sau terțe persoane.

#### **Lucrul în condiții de siguranță**

- Exploatați aparatul numai dacă este într-o stare tehnică impecabilă și nu prezintă deteriorări.
- Utilizați aparatul exclusiv conform destinației sale de utilizare, ținând cont de normele de siguranță și eventualele pericole și conform acestui manual de utilizare.
- Îndepliniți următoarele prevederi și monitorizați respectarea acestora:
	- Utilizarea conformă cu destinația
	- Prescripțiile general valabile privind măsurile de siguranță și de prevenire a accidentelor
	- Normele și directivele în vigoare pe plan internațional, național și local
	- Dispozițiile și prevederile suplimentare referitoare la aparat
- Utilizați exclusiv piese originale sau piese avizate de producător.
- Păstrați acest manual de utilizare disponibil la locul de utilizare.

#### **Calificarea personalului**

- Permiteți numai personalului cu pregătire specială să lucreze cu și la aparat. Personalul cu pregătire specială trebuie să dispună de o școlarizare la aparat.
- Asigurați-vă că personalul delegat a citit și înțeles înainte de începerea lucrului acest manual și toate documentele conexe.

# <span id="page-9-0"></span>3 Pachet de livrare, transport, depozitare

#### **Pachetul de livrare**

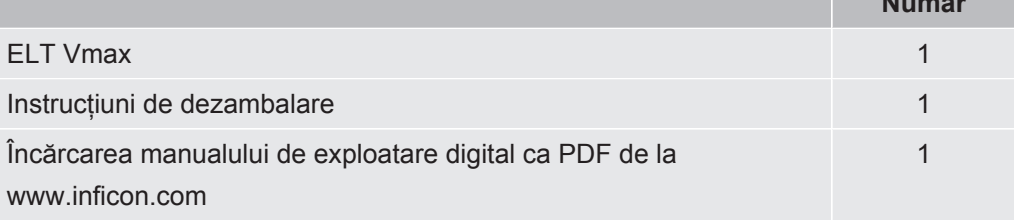

**►** Verificați integralitatea pachetului de livrare după primirea produsului.

#### **Transport**

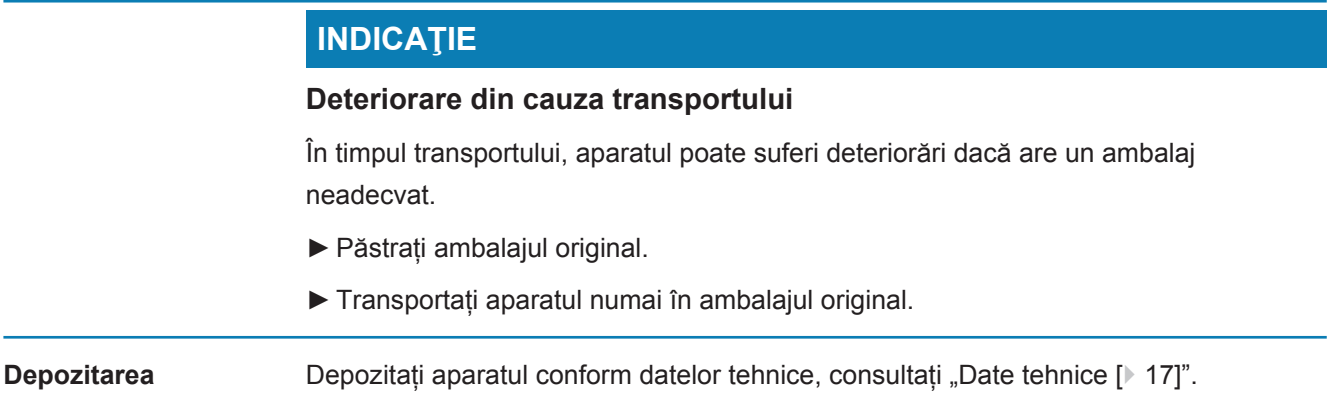

# <span id="page-10-0"></span>4 Descriere

# <span id="page-10-1"></span>4.1 Funcţie

Aparatul este un tester de etanșeitate pentru baterii, cu care puteți verifica nedistructiv atât celule de acumulator dure, cât și celule pouch cu privire la scurgeri.

Aparatul constă dintr-un sistem de detectare a gazului, o unitate de operare disponibilă opțional și o cameră de verificare cu vid disponibilă opțional.

În acest scop, se introduce obiectul de verificat în camera de verificare și se închide camera de testare.

Una sau mai multe camere de testare sunt conectate la dispozitiv în același timp.

După închiderea camerei de verificare\*, procesul de măsurare pornește și camera de verificare este evacuată, în cazul camerelor de verificare ale clientului și camerelor de verificare de la INFICON (disponibile opțional), clientul activează procesul de măsurare printr-o interfață.

Dacă obiectul de verificat prezintă scurgeri, electrolitul ieșit se evaporă prin procesul de evacuare.

Componentele de solvent evaporate ale electrolitului scurs sunt dirijate la sistemul de detectare a gazului și analizate cu privire la DMC, respectiv solvenți care prezintă abateri.

\* Accesoriu opțional

Sistemul de detectare a gazului funcționează sub vid înalt, cu alte cuvinte, presiunea din spectrometrul de masă cvadripol trebuie să fie întotdeauna sub  $5 \times 10^{-4}$  mbari. Acest vid este generat de turbopompa moleculară cu ajutorul unei pompe cu membrană disponibilă opțional.

Componente ale aparatului:

- Sistem de pompare cu vid înalt
- Sistem de admisie pentru fluxul de gaz
- subansambluri electrice și electronice pentru alimentarea electrică și prelucrarea semnalelor

Aparatul CP7 disponibil opțional face posibilă monitorizarea măsurării și a diagnozei cu display-ul tactil. Controlul derulării măsurării este efectuat chiar de instalație. Pompele servesc la evacuarea camerei de măsurare până la presiunea țintă dorită. O supapă de control adaptată la procesul de măsurare permite alimentarea gazului de analiză către sistemul de detectare a gazului.

# <span id="page-11-0"></span>4.2 Structura aparatului

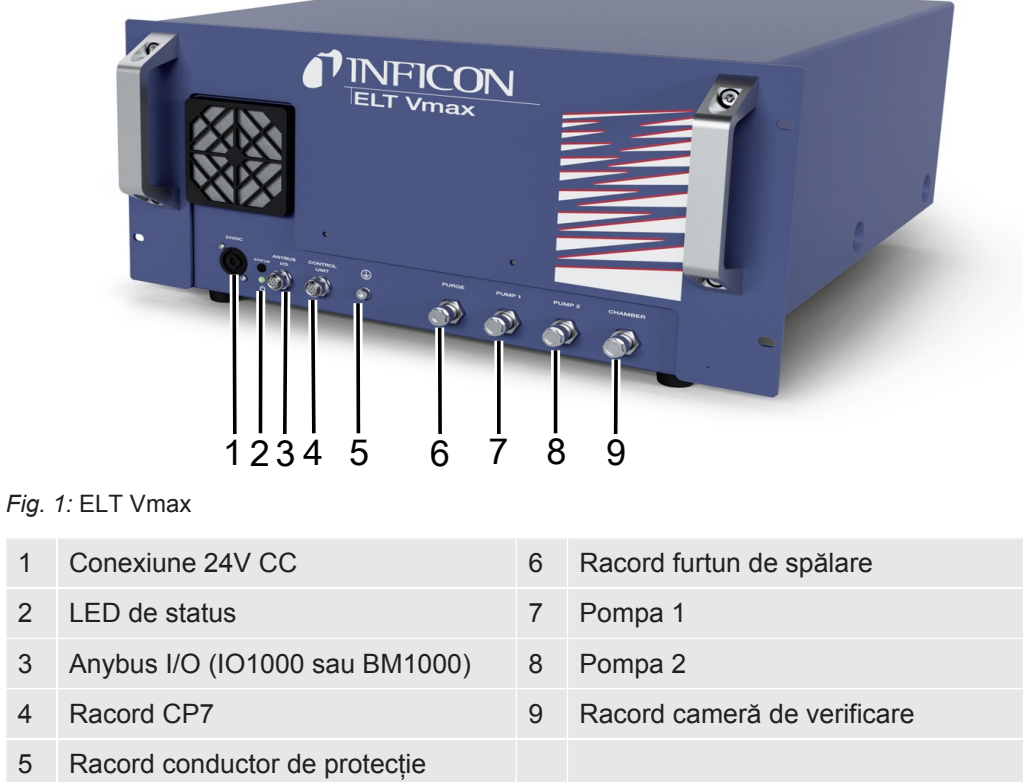

Există o altă conexiune pentru conductorul de protecție pe spatele ELT Vmax. Conductorul de protecție poate fi conectat fie în fața, fie în spatele dispozitivului.

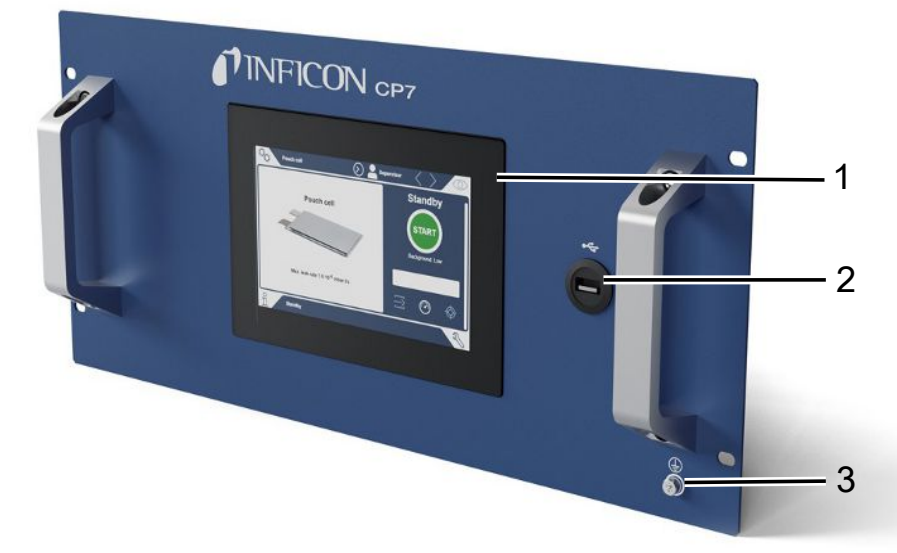

#### *Fig. 2:* CP7

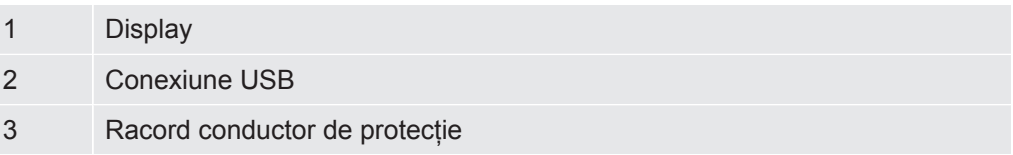

Pe partea posterioară a aparatului CP7 se află conexiunile pentru modulul I/O și o altă conexiune pentru conductorii de protecție.

### <span id="page-12-0"></span>4.2.1 Structura ecranului tactil al CP7

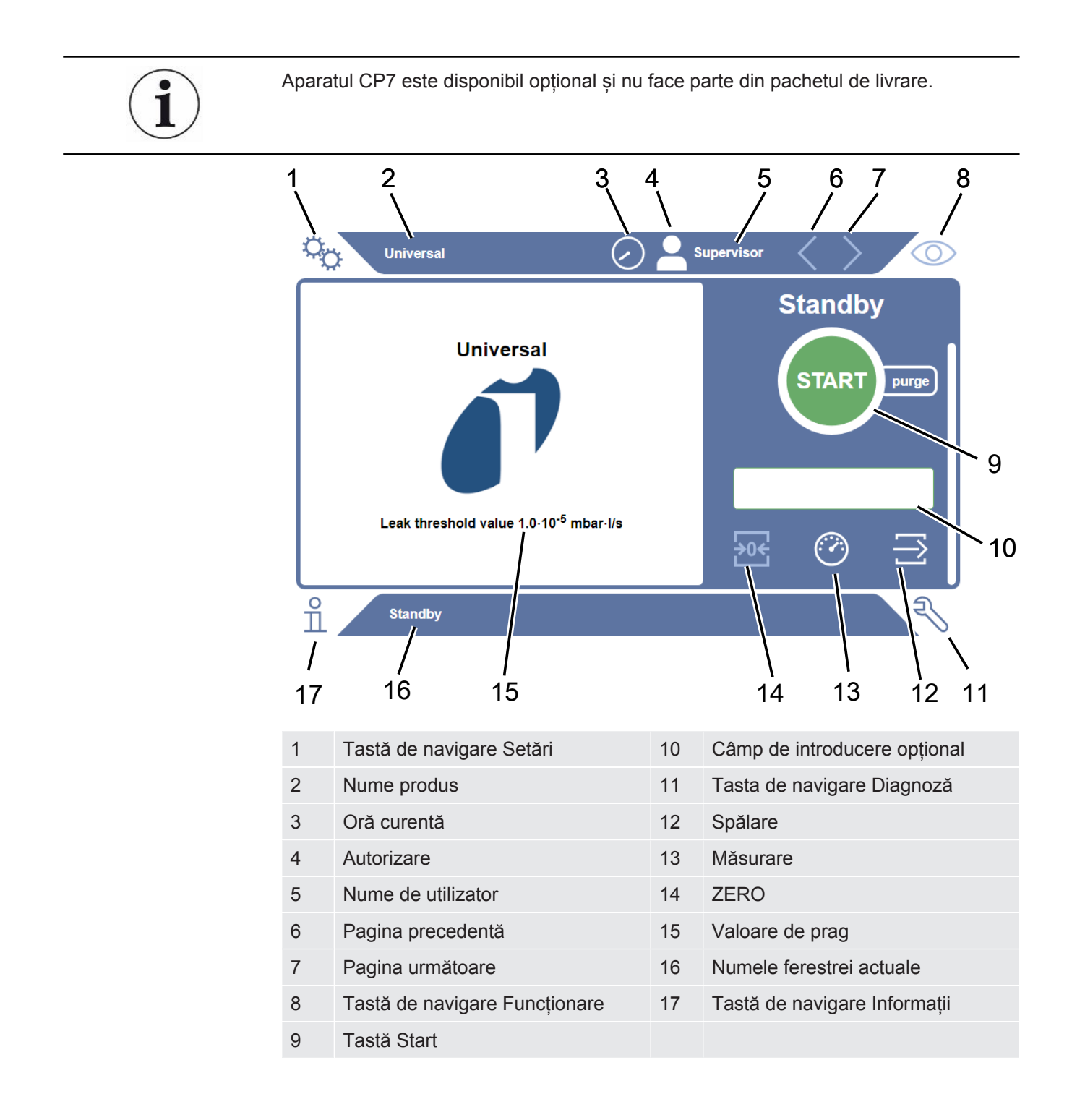

**Taste de funcții** Tastele pot apărea în trei culori diferite:

- Gri: Funcție blocată,
- Albastru deschis: Funcție selectabilă
- Alb: Funcție activă.

Simboluri funcționale generale

- $\otimes$  Abandonare funcție în curs
- $\circled{2}$  Apelare asistență pentru funcția actuală
- $\oslash$  Confirmare introducere sau selectare
- Încărcare
- **E** Analiză
- Salvare
- **子** Editare
- Copiere
- $\widehat{\Box}$  Stergere
- Pagină înainte
- $\langle$ Pagină înapoi

În fereastra de măsurare de pe partea stângă, se afișează rezultatul măsurării. Pentru informații suplimentare, consultați "Afișare rezultate".

### 4.2.2 Afișarea rezultatelor la CP7

<span id="page-14-0"></span>Rata de scurgere măsurată este reprezentată numeric și evidențiată colorat în fereastra "Standby" pe partea stângă.

#### **Rezultatul măsurării: Etanș**

Dacă rata de scurgere se situează sub valoarea de prag setată, rezultatul măsurării este reprezentat pe fundal verde.

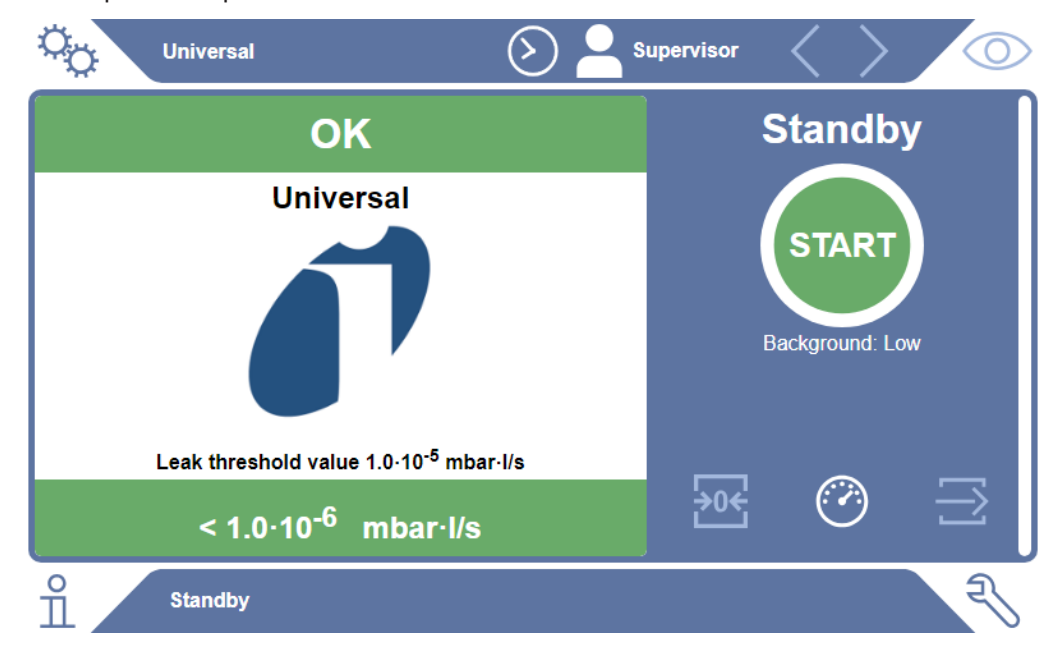

#### **Rezultatul măsurării: Neetanș**

Dacă rata de scurgere se situează peste valoarea de prag setată pentru scurgeri, rezultatul măsurării este reprezentat pe fundal roșu.

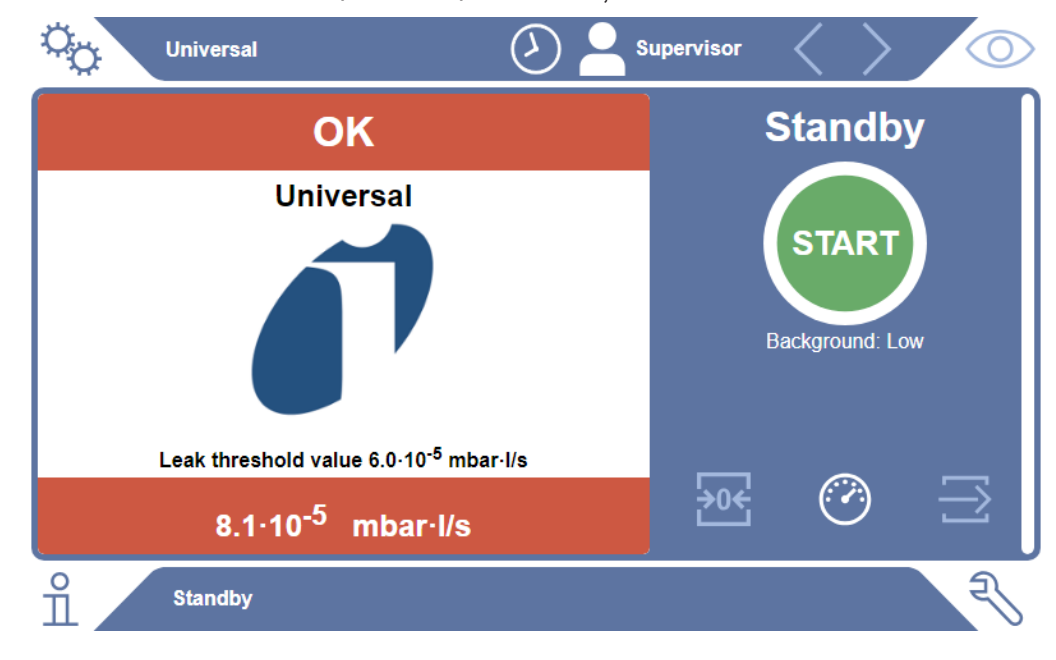

### **Rezultatul măsurării: Avertizare**

Dacă rata de scurgere se situează peste valoarea de prag setată pentru avertizare dar încă sub valoarea de prag pentru scurgeri, rezultatul măsurării este reprezentat pe fundal portocaliu. Specificarea unei valori de prag pentru un avertizare este opțională.

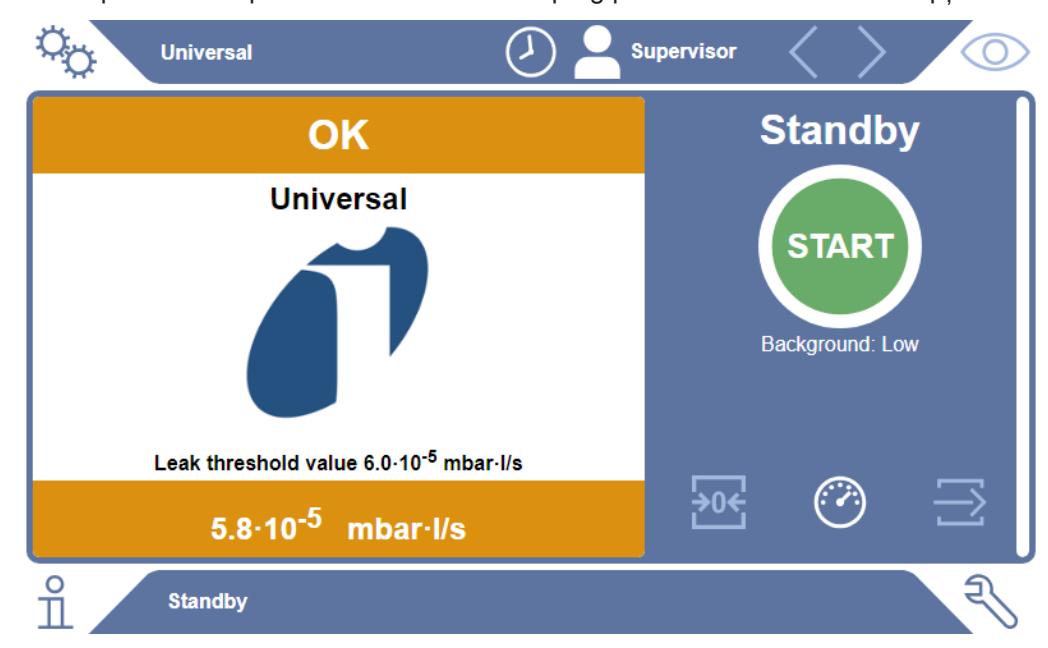

# <span id="page-16-0"></span>4.3 Date tehnice

### 4.3.1 Date mecanice

<span id="page-16-1"></span>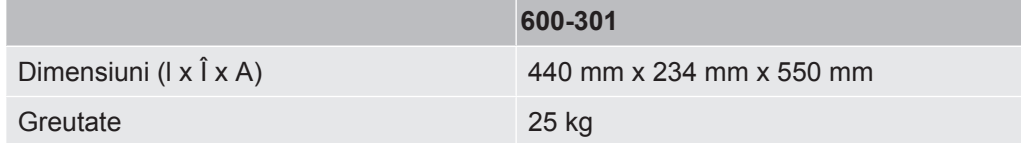

### 4.3.2 Condiții de mediu

<span id="page-16-2"></span>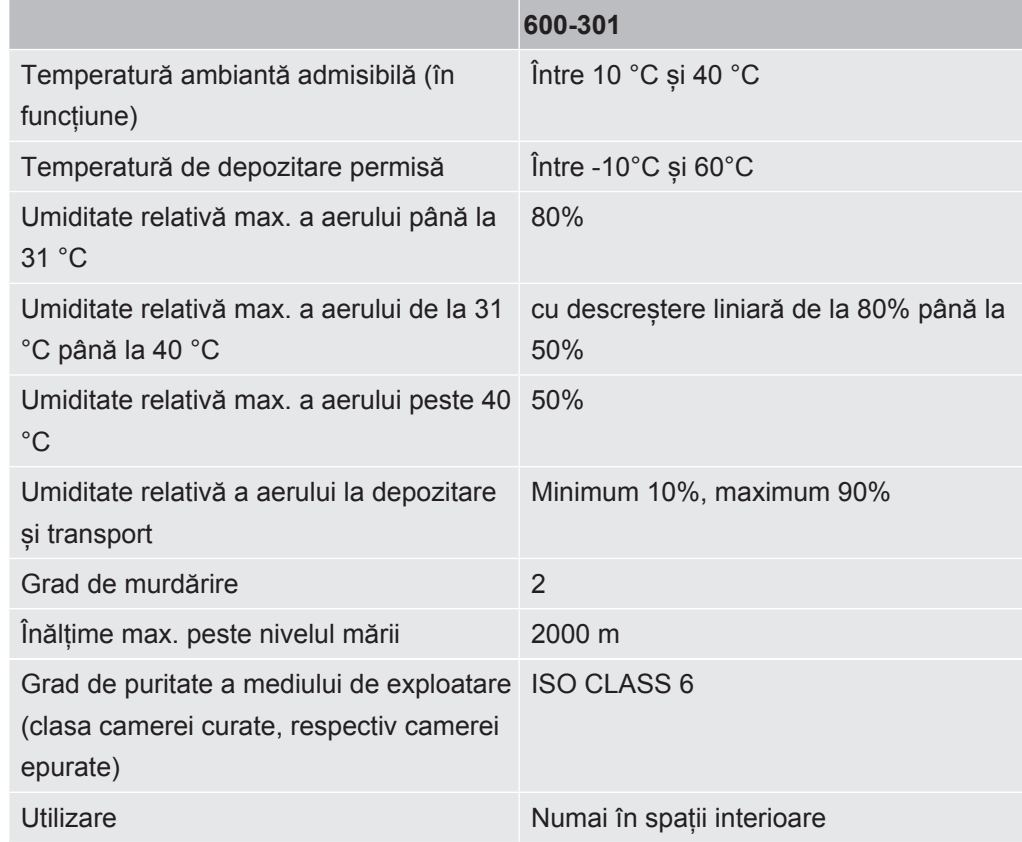

### 4.3.3 Date electrice

<span id="page-16-3"></span>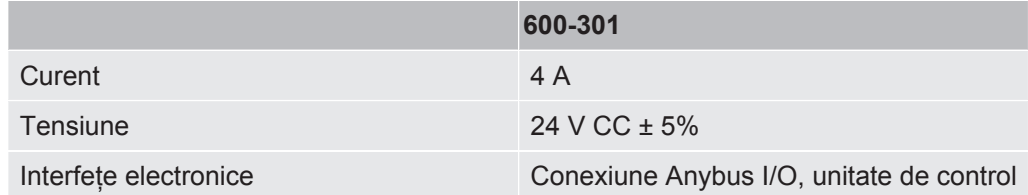

### 4.3.4 Date fizice

<span id="page-17-0"></span>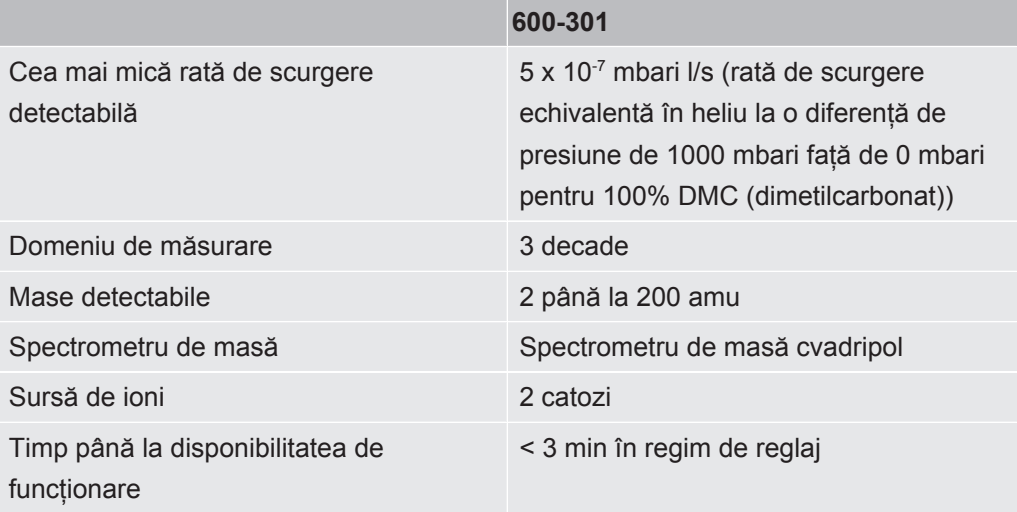

### 4.3.5 Materiale în fluxul de gaz

- <span id="page-17-1"></span>• Alama placata cu nichel
- PTFE (politetrafluoretilenă)
- PU (poliuretani)
- PA (poliamida)
- POM (poliacetal)
- PBT (tereftalat de polibutilenă)
- NBR (cauciuc acrilonitril butadienă)
- oţel
- aluminiu
- nailon
- FKM și FPM (cauciuc fluor)
- Capilar de cuarț
- Lipici (Epotec 302-3M)
- <span id="page-17-2"></span>• tungsten

# 4.4 Setări din fabricație

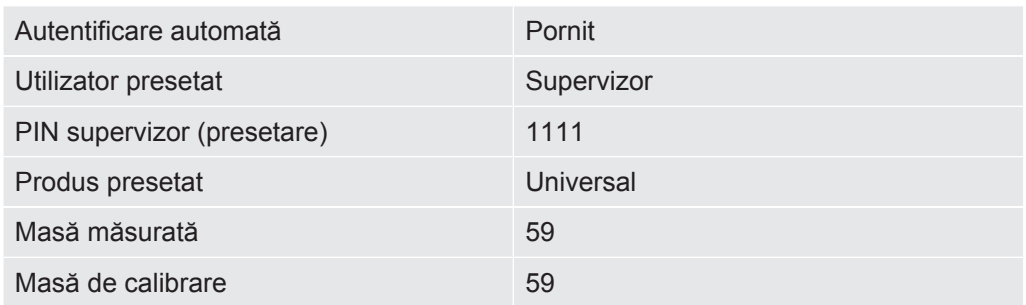

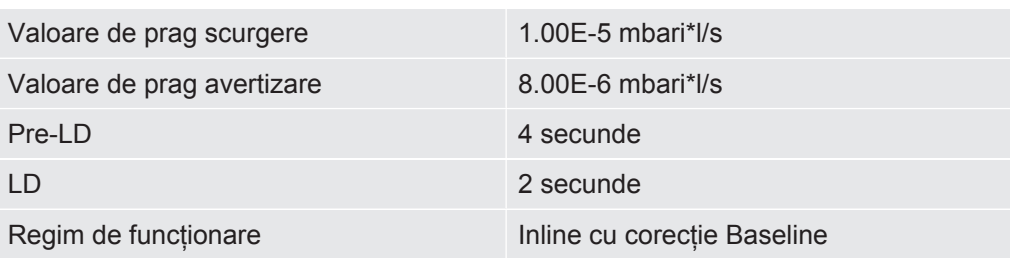

# <span id="page-19-0"></span>5 Instalare

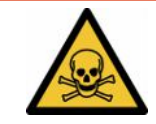

### **A** PERICOL

#### **Pericol pentru sănătate din cauza gazelor și vaporilor scurși**

- ►Nu verificați corpuri de probă cu neetanșeități grosiere.
- ►Evitați inhalarea gazelor și vaporilor nocivi pentru sănătate.
- ►Aveți în vedere indicațiile de securitate din fișele cu datele de siguranță ale obiectelor de verificat.
- ►Asigurați un loc de instalare în care nu este posibilă blocarea conductelor de gaze arse sau în care nu poate fi detectată o eventuală blocare.
- ►Asigurați un loc de instalare cu ventilare suficientă sau alternativ un loc de instalare, în care calitatea aerului este verificată și monitorizată cu privire la substanțe nocive pentru sănătate.
- ►Verificați numai corpuri de probă cu solvent avizat.
- ►Verificați dacă este asigurată stabilitatea componentelor încorporate în aparat, în cazul în care utilizați solvenți (și amestec de solvenți) care nu se află în listă.

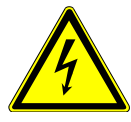

### **A** PERICOL

#### **Pericol de electrocutare**

În cazul funcționării aparatului ELT Vmax sau CP7 fără egalizarea potențialului racordată se pot produce electrocutări periculoase.

- ►Racordați aparatul ELT Vmax și CP7 la o egalizare a potențialului.
- ►Nu exploatați aparatul ELT Vmax și CP7 în imediata apropiere a tensiunilor electrice periculoase.
- ►În cazul unor defecte vizibile, decuplați imediat aparatul ELT Vmax de la alimentarea cu tensiune prin tragerea fișei 24V CC.
- ►În caz de urgență, decuplați alimentarea cu energie printr-o Oprire de urgență/ Deconectare de urgență.
- ►În cazul regimului de funcționare integrat, racordați toate camerele de verificare la egalizarea potențialului. Astfel evitați descărcarea electrostatică necontrolată la deschiderea și închiderea camerelor de verificare.

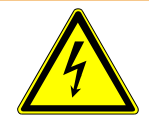

#### **AVERTISMENT**

#### **Pericol provocat de umiditate și electricitate**

Umiditatea care pătrunde în testerul de etanșeitate pentru baterii poate provoca vătămări de persoane prin electrocutare și prejudicii materiale prin scurtcircuit.

- ►Exploatați testerul de etanșeitate pentru baterii numai în mediu uscat.
- ►Nu exploatați testerul de etanșeitate pentru baterii în apropierea surselor de lichid și de umiditate.

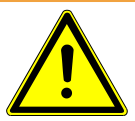

#### **AVERTISMENT**

#### **Pericol provocat de cădere sau împiedicare**

- ►Așezați aparatul ELT Vmax și CP7 disponibil opțional, precum și camera cu vid opțională numai pe o suprafață portantă aderentă, stabilă, care nu transmite trepidații și vibrații.
- ►Montați aparatul ELT Vmax și CP7 disponibil opțional într-un bloc modular 19".
- ►Nu scuturați aparatul ELT Vmax pe parcursul funcționării sau timp de cinci minute după deconectare.
- ►Utilizați întotdeauna ELT Vmax și CP7 disponibil opțional ca dispozitiv de masă sau instalat într-un rack de 19". CP7 poate fi montat și pe un suport adecvat pentru monitor.
- ►Așezați pe traseu conductele flexibile și cablurile astfel încât să nu existe pericol de împiedicare.

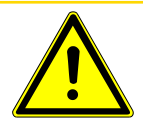

### **ATENŢIE**

#### **Pericol de vătămare cauzat de deteriorarea componentelor electrice**

Șuruburile prea lungi folosite la fixarea aparatului CP7 deteriorează componentele electrice din interior și declanșează un incendiu.

►Fixați aparatul CP7 cu șuruburi al căror filet are o lungime maximă de 10 mm.

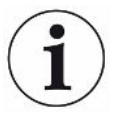

#### **Prejudicii materiale prin trepidații**

Unele piese ale echipamentului de măsurare se rotesc și nu trebuie zdruncinate. Piesele se mai rotesc și după câteva minute după deconectarea sistemului de detectare a gazului.

- ►Așezați sistemul de detectare a gazului, unitatea de control al vidului, precum și camera cu vid opțională numai pe o suprafață portantă aderentă, stabilă, care nu transmite trepidații și vibrații.
- ►Pe parcursul funcționării și cel puțin cinci minute după deconectare, sistemul de detectare a gazului nu trebuie să fie zdruncinat.

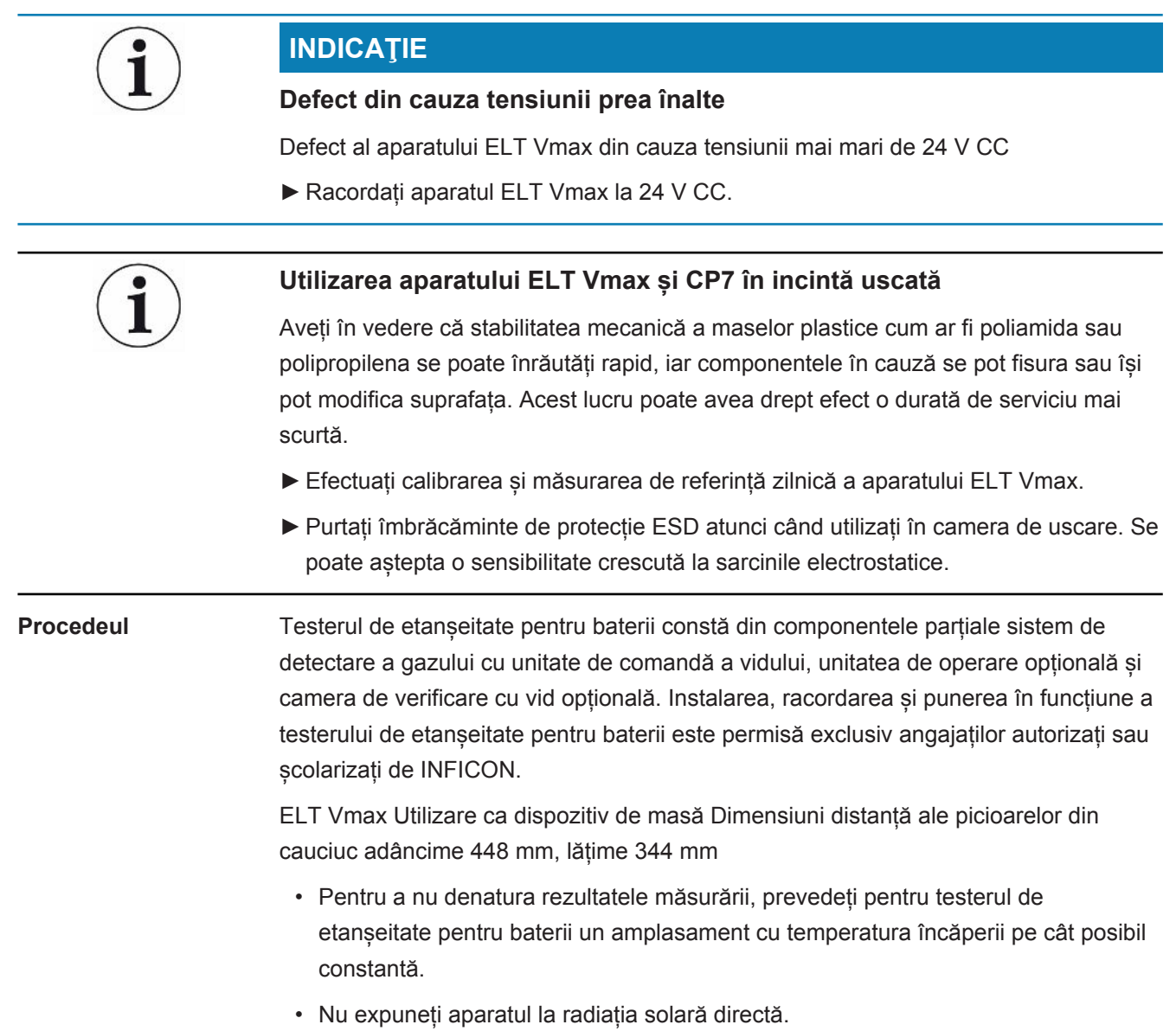

Realizați legătura dintre aparate conform descrierii care urmează.

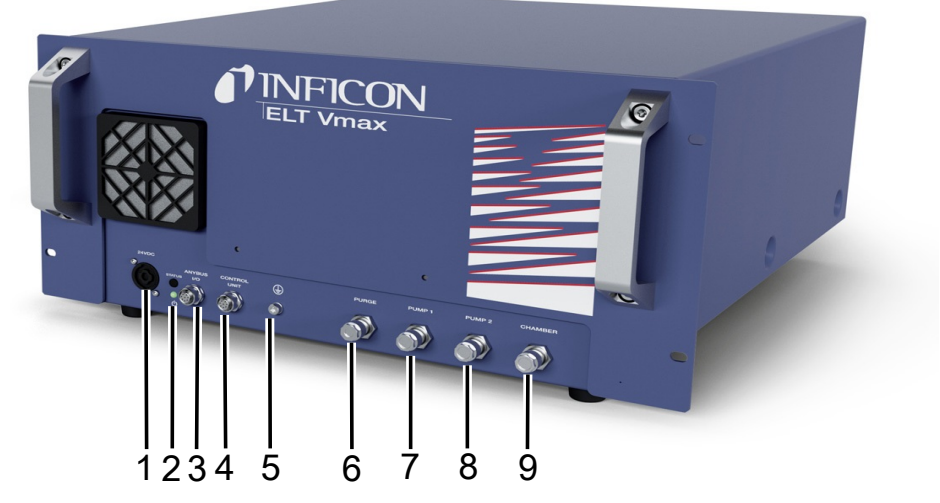

#### *Fig. 3:* ELT Vmax

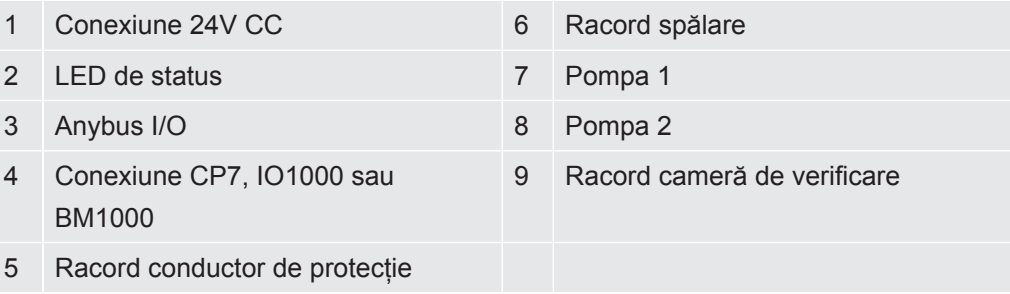

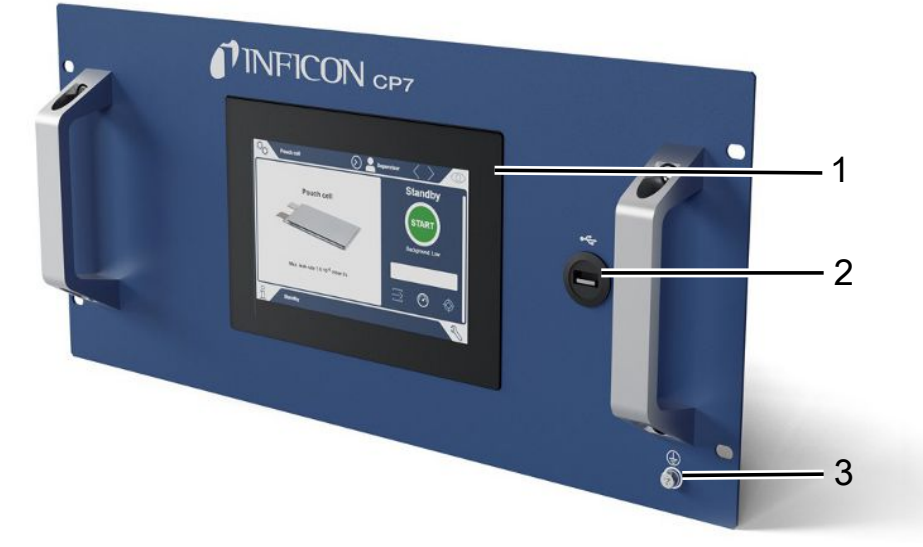

#### *Fig. 4:* CP7

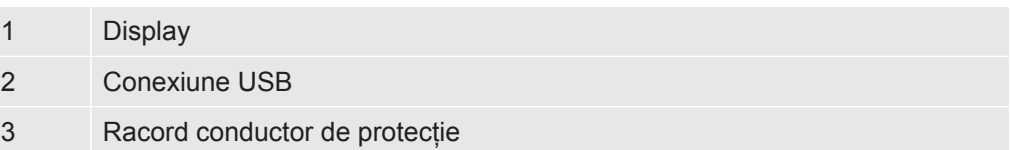

Pe partea posterioară a aparatului CP7 se află conexiunile pentru modulul I/O și o altă conexiune pentru conductorii de protecție.

### **Schema de conexiuni ELT Vmax / exemplu de instalație cu 3 camere de verificare**

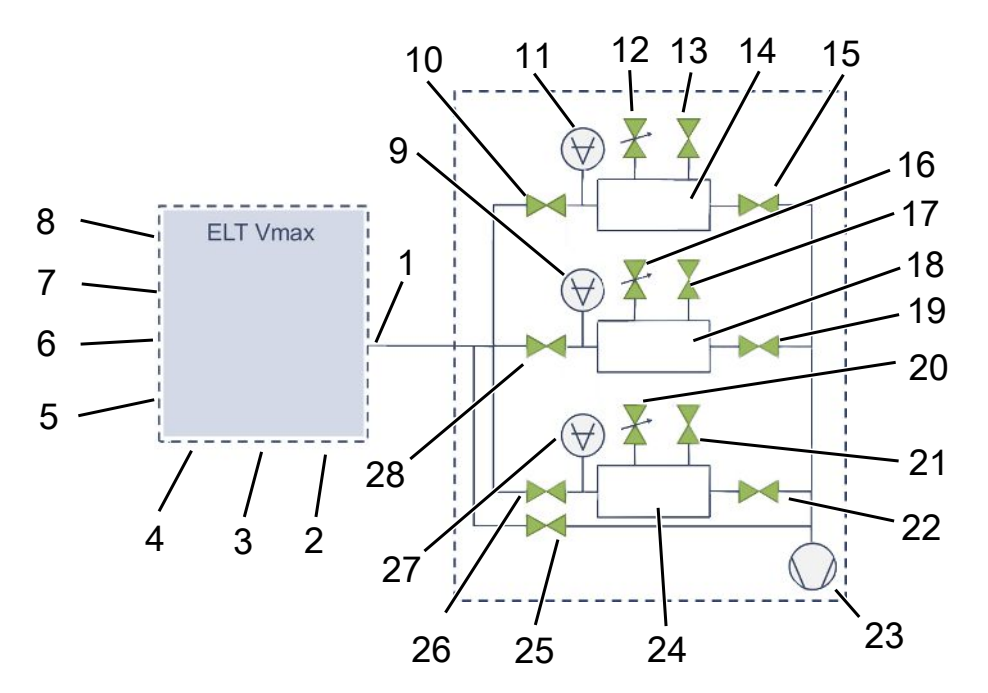

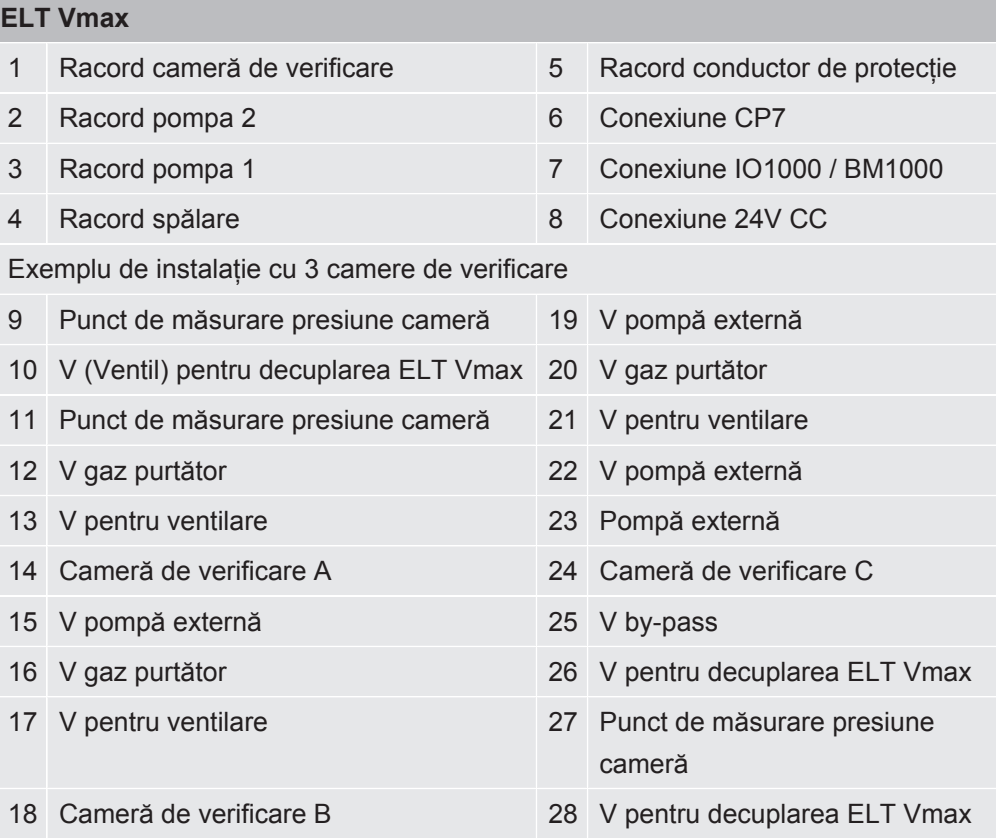

# <span id="page-24-0"></span>6 Funcţionare

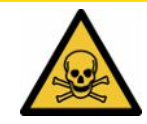

### **ATENŢIE**

#### **Pericol pentru sănătate din cauza gazelor și vaporilor**

În timpul funcționării testerului de etanșeitate pentru baterii se pot produce vapori periculoși.

- ►Exploatați aparatul numai cu pompele active la toate racordurile pompelor.
- ►Racordați testerul de etanșeitate al bateriei la o conductă pentru gaze arse.
- ►Evitați inhalarea gazelor și vaporilor nocivi pentru sănătate.
- ►Aveți în vedere indicațiile de securitate din fișele cu datele de siguranță ale obiectelor de verificat.
- ►Asigurați un loc de instalare în care nu este posibilă blocarea conductelor de gaze arse sau în care este posibilă detectare unei eventuale blocări.
- ►Asigurați un loc de instalare cu ventilare suficientă sau alternativ un loc de instalare, în care calitatea aerului este verificată și monitorizată cu privire la substanțe nocive pentru sănătate.

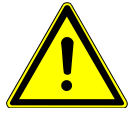

#### **INDICAŢIE**

#### **Prejudicii materiale din cauza aparatului supraîncălzit**

Testerul de etanșeitate pentru baterii se încălzește în timpul funcționării și se poate supraîncălzi fără ventilare suficientă.

- ►Nu blocați deschiderea de ventilare pentru filtru.
- ►Asigurați o ventilare suficientă la aparat.
- ►Țineți sursele de căldură la distanță de testerul de etanșeitate pentru baterii.
- ►Nu expuneți testerul de etanșeitate pentru baterii la radiația solară directă.
- ►Aveți în vedere datele tehnice.

# <span id="page-24-1"></span>6.1 Conectare şi autentificare

- **►** Conectați alimentarea electrică pentru a porni aparatul ELT Vmax.
	- $\Rightarrow$  În starea de livrare din fabrică, aparatul afișează la CP7 ecranul de măsurare după o fază tranzitorie de pornire.

# <span id="page-25-0"></span>6.2 Setări fundamentale, numai în combinație cu CP7 opțional

### 6.2.1 Setarea limbii

<span id="page-25-1"></span>Setați limba din setările utilizatorului, consultați în acest sens ["Selectarea, editarea,](#page-26-0) [crearea profilului de utilizator \[](#page-26-0)[}](#page-26-0) [27\]](#page-26-0)".

### 6.2.2 Setarea datei, orei curente şi fusului orar

#### <span id="page-25-2"></span>ü Drepturi de **supervizor**

- *1* > Generalități > Dată şi oră
- *2* Setaţi.
- <span id="page-25-3"></span>*3* Salvaţi .

### 6.2.3 Setări ale profilului utilizatorului

#### 6.2.3.1 Prezentare generală a grupelor cu drepturi de acces

<span id="page-25-4"></span>Autorizările unui utilizator depind de grupa la care este atribuit.

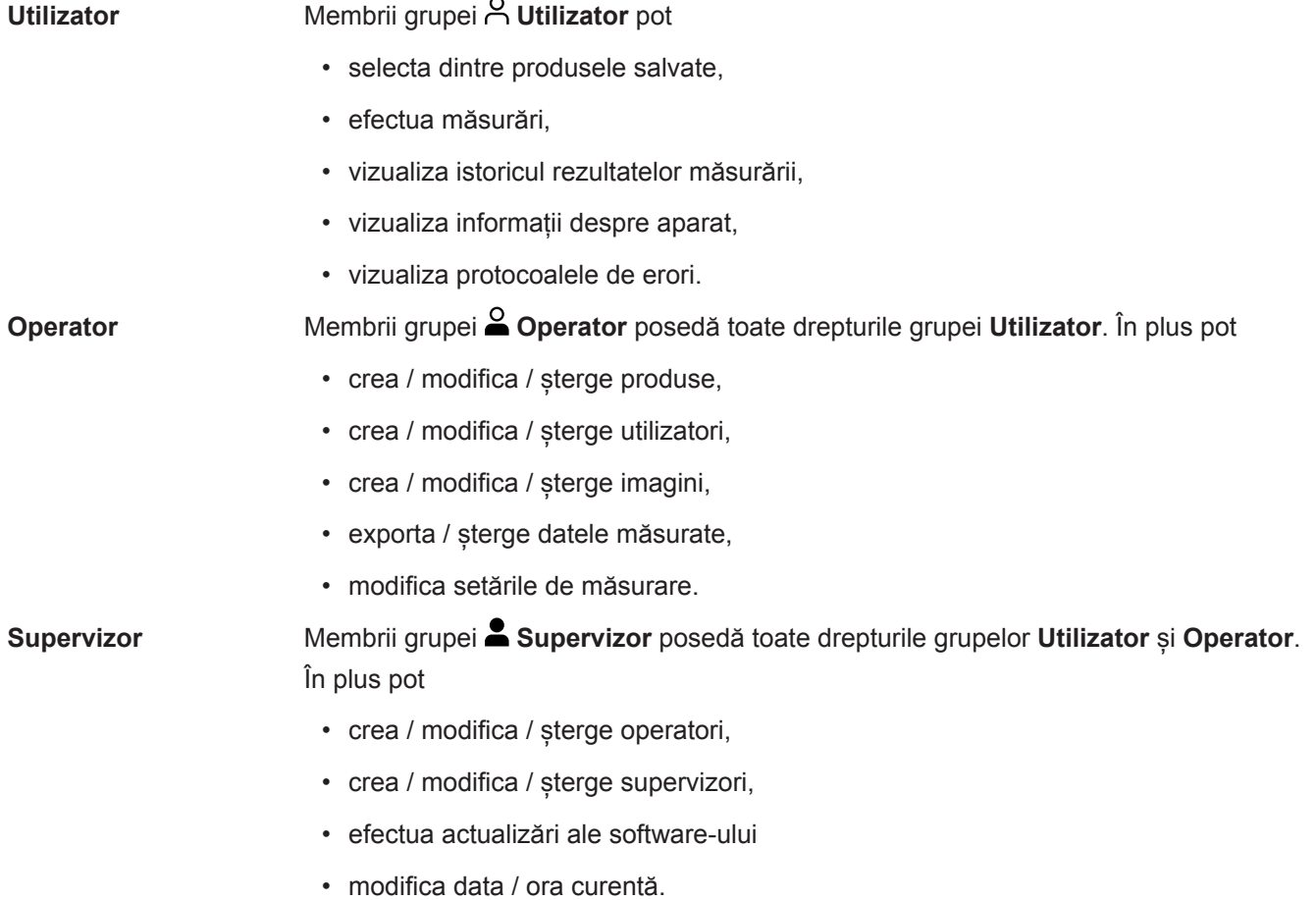

#### 6.2.3.2 Selectarea, editarea, crearea profilului de utilizator

- <span id="page-26-0"></span>ü Drepturi de **Operator** sau **Supervizor**
	- *1* > Conturi de utilizator > Administrare conturi de utilizator Administrare conturi de utilizator
		- $\Rightarrow$  Utilizatorii deja creați și grupele atribuite sunt afișate sub formă de listă.
	- *2* Aveți următoarele posibilități:

Pentru a crea un profil de utilizator nou, selectați  $+$  în zona inferioară a ferestrei.

 $\Rightarrow$  Se deschide fereastra "Setări utilizator".

În caz contrar, apăsați pe un nume de utilizator deja creat și selectați din bara de instrumente afișată:

, pentru a încărca un profil de utilizator.

 $\Rightarrow$  Se deschide fereastra de autentificare.

- $\Box$ , pentru a edita un profil de utilizator.
	- $\Rightarrow$  Se deschide fereastra "Setări utilizator".

 $\widehat{\Box}$ , pentru a șterge un profil de utilizator.

- $\Rightarrow$  Se afisează o interogare de siguranță.
- 3 După selectarea setărilor, se deschide fereastra "Setări utilizator". În acest caz introduceți, modificați sau păstrați un nume de utilizator, în funcție de necesar.

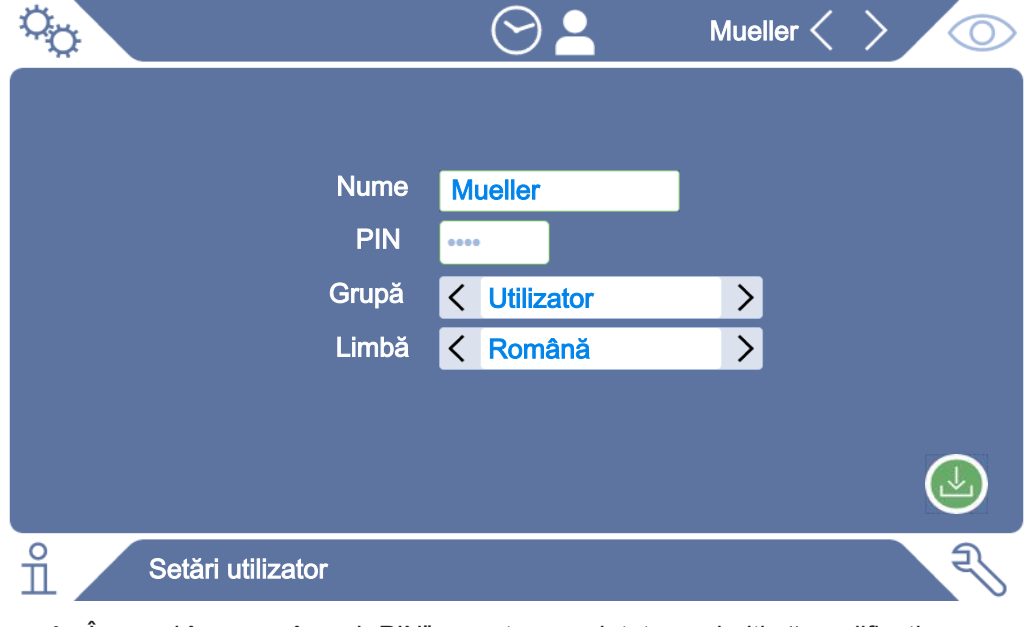

4 În cazul în care câmpul "PIN" nu este completat sau doriți să modificați conținutul, introduceți un PIN format din 4 cifre.

- 5 Pentru a atribui utilizatorului autorizările necesare, selectați o grupă. Prin  $\langle$  si $\rangle$ alegeți între grupele "Utilizator", "Operator" și "Supervizor". Consultați [Prezentare generală a grupelor cu drepturi de acces \[](#page-25-4)[}](#page-25-4) [26\]](#page-25-4).
- **6** Atribuiți utilizatorului în câmpul "Limbă" prin  $\leq$  si  $\geq$  o limbă.
- **7** Salvati ...

#### 6.2.3.3 Modificare setări personale

<span id="page-27-0"></span>și ca utilizator cu drepturi limitate (**Utilizator**) puteți să modificați limba sau PIN-ul dumneavoastră. Ca urmare, se adaptează corespunzător profilul de utilizator aferent. Nu este necesar un acces asupra profilului de utilizator complet.

- *1* Apăsați pe numele dumneavoastră de utilizator, care este afișat în dreapta sus pe display.
	- $\Rightarrow$  Se deschide fereastra "Opțiuni utilizator".
- <span id="page-27-1"></span>2 Selectați, după caz, tasta "Modificare PIN" sau "Modificare limbă".

### 6.2.4 Deconectare autentificare automată

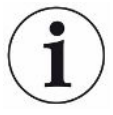

#### **Setare din fabrică**

Conform setării din fabricație, după conectarea aparatului, utilizatorul "Supervizor" este autentificat automat și se apelează ecranul de măsurare. Acest utilizator presetat dispune în plus de autorizările grupei "Supervizor". Fără modificarea acestei setări, fiecare utilizator poate opera fără restricții toate funcțiile aparatului.

Puteți stabili, ca după conectarea aparatului, în locul autentificării automate a unui utilizator, să fie afișată fereastra de autentificare.

În fereastra de autentificare se pot autentifica toți utilizatorii care au fost deja înregistrați în aparat, consultați "".

- ü Drepturi de **supervizor**
	- *1* > Conturi de utilizator > Administrare autentificare automată
	- 2 Dezactivați în fereastra "Auto Login" opțiunea "Activ".
	- 3 Salvați ...
- <span id="page-27-2"></span> $\Rightarrow$  După o repornire a aparatului sunt luate în considerare setările actuale.

### 6.2.5 Conectare autentificare automată

Puteți stabili, dacă un utilizator la alegerea dumneavoastră să fie autentificat automat fără fereastra de autentificare după conectarea aparatului.

- ü Drepturi de **supervizor**
- $\checkmark$  Utilizatorul dorit a fost deja creat. Consultati ["Selectarea, editarea, crearea profilului](#page-26-0) [de utilizator \[](#page-26-0)[}](#page-26-0) [27\]"](#page-26-0).
- *1* > Conturi de utilizator > Administrare autentificare automată
- 2 Specificați numele utilizatorului în fereastra "Nume". țineți cont de scrierea cu majuscule/minuscule.
- 3 Specificați PIN-ul actual al profilului de utilizator în fereastra "PIN".
- 4 Activați în fereastra "Auto Login" opțiunea "Activ".
- 5 Salvați ...

# <span id="page-29-0"></span>6.3 Setări pentru măsurări

### <span id="page-29-1"></span>6.3.1 Selectare, prelucrare sau creare produs (setări de măsurare)

Pentru a stabili specificațiile de măsurare, aveți nevoie de un produs creat.

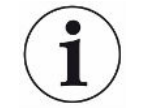

Dacă modificați parametri ca de ex. valoarea de prag prin intermediul unui sistem de comandă extern, se afișează pe display "No Product".

#### ü Drepturi de **Operator** sau **Supervizor**

- $1^{0}$  $\sigma$  > Produse
	- $\Rightarrow$  Produsele deja create sunt afișate sub formă de listă.
- *2* Apăsați numele unui produs și selectați din bara de instrumente care apare sau de pe afișaj:
	- $\hat{\mathcal{L}}$ , pentru a încărca un produs.
	- $\Box$ , pentru a prelucra setări ale produsului.
		- $\Rightarrow$  Se deschide fereastra "Setări Produs".

, pentru a copia setări ale produsului.

- $\Rightarrow$  Se deschide fereastra "Setări Produs" cu specificațiile sursei de copiere.
- $\widehat{\Box}$ , pentru a șterge un produs.
	- $\Rightarrow$  Se afișează o interogare de siguranță.
- $+$ , pentru a crea un produs nou.
	- $\Rightarrow$  Se deschide fereastra "Setări Produs".
- *3* De la "Setări" / "Produs" se deschide fereastra "Setări produs". În acest caz, la "Nume produs" introduceți, modificați sau păstrați un nume de utilizator, în funcție de necesar.

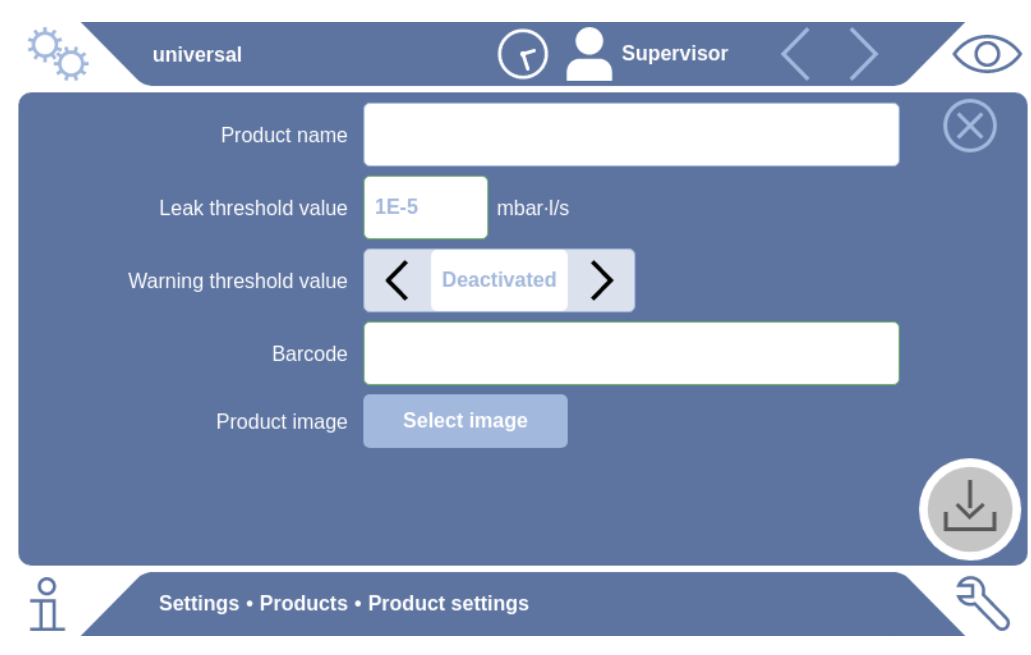

- *1* Introduceți la "Valoare de prag pierderi" valoarea la depășirea căreia produsul să fie semnalat ca "neetanș". Setarea standard este 1 x 10<sup>-5</sup> mbari l/s.
- *2* Opțional, puteți activa o avertizare referitoare la valoarea de prag.
- *3* Pentru a specifica un cod de bare, folosiți ecranul senzitiv pentru introducere sau scanați codul de bare cu câmpul de introducere activat.
- *4* Prin "Selectare imagine" încărcați o imagine de produs care va fi afișată pe ecranul de măsurare pe parcursul măsurării. Dacă imaginea dorită nu este stocată pe aparat, extindeți baza de date cu imagini. După apăsare pe  $+$  puteți transmite imaginile (JPG, PNG; max. 400 x 400 px) de pe un stick USB (formatat FAT32) în biblioteca de imagini.
- 5 Salvati  $\frac{1}{2}$ .

### 6.3.2 Selectare produs

- <span id="page-30-0"></span> $1^{0}$   $\sigma$  > Produse
	- $\Rightarrow$  Sunt afișate produsele deja create. Dacă nu găsiți produsul dorit, creați-l, consultați "[Selectare, prelucrare sau creare produs \(setări de măsurare\)](#page-29-1) [\[](#page-29-1)[}](#page-29-1) [30\]](#page-29-1)". Apăsaţi pe numele produsului dorit.
- <span id="page-30-1"></span>**2** Încărcati  $\hat{\mathbf{L}}$ .

# 6.3.3 Utilizarea câmpului de introducere în fereastra de măsurare

Dacă este necesar, puteți să configurați în fereastra de măsurare un câmp de introducere, pentru a introduce acolo un text informativ suplimentar. De exemplu un număr de serie sau număr de lot.

Acest text nu este afișat numai în fereastra de măsurare, ci este salvat și la înregistrarea datelor. Textul este atribuit măsurării efectuate.

### **1. Configurarea câmpului de introducere pentru fereastra de măsurare**

- $1$   $\Phi$  > Aparat
- 2 Activați câmpul "Câmp de introducere opțional".
- 3 Salvati ...

### **2. Completarea sau modificarea câmpului de introducere în fereastra de măsurare**

 $\checkmark$  Ați activat câmpul de introducere opțional.

- *1* Atingeți câmpul de introducere în fereastra de măsurare.
- *2* Introduceți textul dorit prin intermediul tastaturii afișate.
- $\Rightarrow$  După repornirea aparatului, câmpul de introducere este gol.
- $\Rightarrow$  Câmpul de introducere se șterge automat după finalizarea următoarei măsurători
- **►** Alternativ, puteți utiliza și un scaner de coduri de bare. Scanați în acest scop codul de bare al corpului dumneavoastră de probă cu un scaner pentru coduri de bare uzual din comerț. Acesta este preluat automat în câmpul de introducere. Atunci când se scanează mai multe coduri de bare, acestea sunt separate de un |.

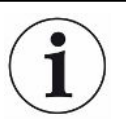

În această fereastră este posibilă citirea unui cod de bare cu un scaner de coduri de bare.

# <span id="page-32-0"></span>6.4 Măsurare

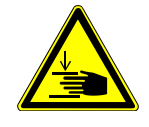

#### **ATENŢIE**

#### **Avertizare împotriva vătămării mâinilor**

►Deschideți și închideți camera de verificare numai dacă degetele dumneavoastră se află în afara semicamerelor de verificare și în afara razei de pivotare a camerei de verificare.

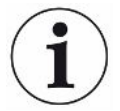

#### **INDICAŢIE**

#### **Prejudicii materiale din cauza umplerii improprii a camerei de verificare**

Lichidele scurse care ajung în furtunuri pot influența negativ funcționarea aparatului. Obiectele ascuțite, unsorile sau uleiurile pot deteriora membrana, inelul camerei și gulerele de etanșare.

- ►Evitați murdărirea camerei de măsură cu uleiuri, unsori sau hidrocarburi.
- ►Nu introduceți obiecte ascuțite sau cu muchii tăietoare în camera de verificare fără ramă de protecție.

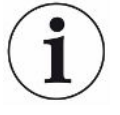

#### **Evitați impreciziile de măsurare:**

- ►Amplasați bateriile astfel încât garniturile semicamerelor de verificare să nu fie acoperite sau atinse.
- ►Evitați măsurarea obiectelor de verificat cu diferențe de temperatură semnificativ față de zona învecinată.
- ►Păstrați curate garniturile semicamerelor de verificare. Dacă nu înlăturați impuritățile, rezultatele măsurării pot fi denaturate.
- ►Nu deteriorați suprafețele de etanșare. Din cauza deteriorărilor mecanice, ca de ex. zgârieturi, camera poate deveni neetanșă.
- ►Nu curățați camera de verificare cu solvent / alcool. Și aceste substanțe pot denatura rezultatele măsurării.
- $\checkmark$  Ati efectuat instalarea unui sistem cu o cameră sau cu camere multiple, consultați "[Instalare \[](#page-19-0)[}](#page-19-0) [20\]"](#page-19-0).
- $\checkmark$  Ați efectuat setările generale, consultați ["Setări fundamentale, numai în combinație](#page-25-0) [cu CP7 opțional \[](#page-25-0)[}](#page-25-0) [26\]"](#page-25-0).
- $\checkmark$  Ati salvat în aparat setările pentru produsul dorit.
- $\checkmark$  Ati selectat produsul dorit, consultați "[Selectare produs \[](#page-30-0) $\checkmark$  [31\]"](#page-30-0).
- ü Derularea măsurării cu aparatul ELT Vmax este concepută astfel încât camera de verificare racordată să fie pregătită înainte de pornirea măsurării cu aparatul ELT Vmax. Trebuie să fie posibilă adăugarea de gaz purtător.
	- *1* Apelați ecranul de măsurare (disponibil opțional CP7).
- *2* Amplasați corpul de probă în camera de verificare și închideți camera.
- *3* Deschideți ventilul spre pompa externă și evacuați camera de verificare la o presiune țintă de aproximativ 3-10 mbari.
- *4* Închideți ventilul spre pompa externă.
- *5* Deschideți ventilul gazului purtător, precum și ventilul spre ELT Vmax.
- *6* Dacă utilizați CP7, porniți măsurarea prin intermediul tastei "START".
- *7* Pentru pornirea prin interfață, utilizați alternativ modulul IO/protocolul de interfață.
- *8* Vizualizați rezultatul procesului de măsurare.
	- $\Rightarrow$  CP7: Rata de scurgere măsurată este reprezentată numeric și evidențiată colorat în fereastra "Măsurare" pe partea stângă. Suplimentar se afisează cuvântul "OK", "Avertizare scurgere" sau "Scurgere", consultați ["Apelare date](#page-34-3) [măsurate \[](#page-34-3)[}](#page-34-3) [35\]](#page-34-3)". După încheierea măsurării puteți să scoateți obiectul verificat și să măsurați alte obiecte de verificat.
	- $\Rightarrow$  Interfata: Rata pierderilor determinată de către aparatul ELT Vmax poate fi exportată prin comanda corespunzătoare a protocolului de interfață pe care lați selectat.
	- $\Rightarrow$  După încheierea măsurării, aparatul ELT Vmax revine în modul standby.
- *9* Închideți ventilul spre ELT Vmax, precum și ventilul gazului purtător.
- *10* Ventilați camera de măsurare prin ventilul Ventilare. Apoi puteți să scoateți corpul de probă din cameră.
- *11* Ca pregătire pentru măsurarea următoare, puteți să evacuați în paralel conducta de măsurare prin ventilul by-pass. Pentru aceasta, orientați-vă după presiunea p3 care poate fi citită. Aceasta trebuie să atingă o valoare <4,5 mbari.
- *12* Dacă doriți să abandonați măsurarea, puteți să opriți în orice moment procesul de măsurare.

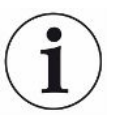

Imediat ce pasul 3 s-a încheiat, se poate începe deja cu evacuarea camerei de verificare următoare.

Dacă repetați măsurările cu același obiect de verificat, rezultatele măsurării pot diferi. Acest lucru se datorează de regulă unei cantități mai reduse de solvent de la măsurarea anterioară.

# <span id="page-34-0"></span>6.5 Efectuarea măsurării ZERO după contaminare

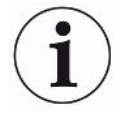

Utilizați această funcție în cazul unor contaminări reduse. Atunci valoarea actuală a fondului este setată la zero. În cazul unor valori mari ale fondului, utilizați funcția "Spălare".

Rezultatul este afișat verde și valorile sunt preluate. În cazul unor probleme se afișează o avertizare sau o eroare.

- 1 Selectati  $\mathbb{O}$  >  $\mathbb{E}$
- *2* Goliţi camera de măsură.
- *3* Porniţi măsurarea ZERO.
- $\Rightarrow$  Rezultatul este afisat verde și valorile sunt preluate. În caz de eroare, rezultatul este reprezentat roșu.

# <span id="page-34-1"></span>6.6 Spălarea aparatului (Simple Purge)

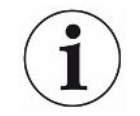

Utilizați această funcție în caz de contaminare. În acest mod sunt spălate camerele de verificare și conductele flexibile pentru a diminua valoarea fondului.

Simple Purge pornește de la instalație

După pornirea funcției, aparatul ELT Vmax execută un proces de spălare automat. În cadrul acestei acțiuni, camera de verificare și sistemul de vid sunt evacuate ciclic prin pompare și ventilate, pentru a se reduce fondul în aparat după o contaminare.

# <span id="page-34-2"></span>6.7 Date măsurate şi informaţii despre aparat

### 6.7.1 Apelare date măsurate

- <span id="page-34-3"></span>*1* > Măsurări
	- $\Rightarrow$  Măsurările efectuate sunt afișate pe scurt rând cu rând.
- *2* Pentru a afișa ecranul grafic detaliat al unei măsurări, atingeți o înregistrare și apoi simbolul afisat  $Q$ .
	- $\Rightarrow$  Sunt afișate toate informațiile salvate pentru această măsurare.

#### 6.7.2 Transfer date măsurate

<span id="page-34-4"></span>Rezultatele măsurării sunt salvate automat în aparat. Sunt salvate ultimele 500.000 de măsurări. Puteți transfera datele măsurate din memoria internă pe un stick USB conectat.

ü Drepturi de **Operator** sau **Supervizor**

- *1* Pentru a transfera date din memoria internă, conectați un stick USB cu formatare FAT32 la una dintre conexiunile USB ale aparatului.
- *2* > Măsurări
- *3* Salvaţi .
- $\Rightarrow$  Sunt transferate toate datele măsurate. Se afișează finalizarea exportului. Datele măsurate de pe aparat rămân salvate.

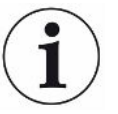

Datele măsurate sunt salvate numai dacă utilizați un CP7.

Dacă nu utilizați un CP7, asigurați în acest sens o achiziție proprie a datelor.

#### 6.7.2.1 Transfer date de analiză

<span id="page-35-0"></span>CP7 înregistrează date în memoria internă la fiecare măsurare și în caz de eroare.

Puteți să transmiteți acest fișier la INFICON fie prin e-mail sau să solicitați un link de încărcare de la serviciul pentru clienți.

#### **Aceste date le puneți la dispoziția INFICON în felul următor**

- *1* Conectați un stick USB formatat FAT32 la unitatea de control.
- 2 Navigați la pagina "Diagnoză <u>I</u>I→ Service Export" din sistemul de comandă a aparatului.
- 3 Actionați tastei "Export Service Data".
	- $\Rightarrow$  Progresul exportului este afișat în sistemul de comandă a aparatului și poate dura câteva minute după o durată de utilizare mai lungă (< 25 minute).
	- ð Pe stick-ul USB se află acum exportul de date. Numele fișierului constă din părțile "ServiceExport" - "Număr de serie" - "Data și ora".

După o durată de utilizare mai lungă, exportul de date poate avea o mărime de câțiva megaocteți (MB).

Este vorba de o arhivă protejată cu parolă.

### 6.7.3 Ştergere date măsurate

<span id="page-36-0"></span>Puteţi şterge datele măsurate din memoria internă a aparatului.

- ü Drepturi de **Operator** sau **Supervizor**
	- *1* > Măsurări
	- **2** Apăsați pe  $\widehat{\Box}$ .
- $\Rightarrow$  Sunt sterse toate datele măsurate înregistrate.

### 6.7.4 Apelare informaţii aparat

- <span id="page-36-1"></span>**►** > Informaţii aparat
	- $\Rightarrow$  Sunt afișate informațiile stocate.

### 6.7.5 Apelare protocol

<span id="page-36-2"></span>Tastă pentru afișarea mesajelor aparatului sub formă de listă. Aceste date sunt utile în cazul contactului cu centrul de service al producătorului.

**►** > Protocol

# <span id="page-37-0"></span>6.8 Actualizare software

Aparatul conține diferite versiuni de software pentru operarea aparatului, pentru aparatul de bază, precum și pentru sistemul de detectare. Numerele versiunilor sunt independente unele de celelalte.

# <span id="page-37-1"></span>6.8.1 Actualizare software pentru sistemul de comandă a aparatului

Rulați actualizările software-ului cu ajutorul unui stick de memorie USB.

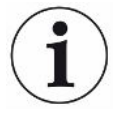

#### **INDICAŢIE**

#### **Pierdere de date din cauza întreruperii conexiunii**

Pierdere de date din cauza întreruperii conexiunii

- ►Nu deconectați aparatul și nu îndepărtați stick-ul USB pe parcursul actualizării software-ului.
	- *1* Copiați fișierul în directorul principal al unui stick USB formatat FAT32.
	- *2* Conectați stick-ul USB la un port USB al aparatului.
	- **3**  $\sqrt[3]{ }$  > Actualizare > Actualizare sistem de comandă a aparatului
		- $\Rightarrow$  Sus în fereastră se afișează versiunea de software activă a sistemului de comandă a aparatului.

Dacă pe stick-ul USB se află una sau mai multe versiuni de software, se afișează versiunea cea mai nouă găsită în rândul de dedesubt. Dacă aceasta este mai nouă decât versiunea deja instalată, fundalul este verde, în caz contrar este roșu.

- 4 Pentru a încărca versiunea de software nouă, apăsați tasta "Update".
- $\Rightarrow$  După finalizare se realizează automat o repornire a sistemului de comandă a aparatului.

### 6.8.2 Actualizare software-ului aparatului de bază

<span id="page-38-0"></span>Rulați actualizările software-ului cu ajutorul unui stick USB.

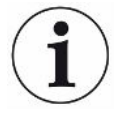

#### **INDICAŢIE**

#### **Pierdere de date din cauza întreruperii conexiunii**

Pierdere de date din cauza întreruperii conexiunii

- ►Nu deconectați aparatul și nu îndepărtați stick-ul USB pe parcursul actualizării software-ului.
	- *1* Copiați fișierul în directorul principal al unui stick USB formatat FAT32.
	- *2* Conectați stick-ul USB la portul USB al aparatului.
	- *3* > Actualizare > Actualizare aparat de bază
		- $\Rightarrow$  Sus în fereastră se afisează versiunea de software activă a aparatului de bază.

Dacă pe stick-ul USB se află una sau mai multe versiuni de software, se afișează versiunea cea mai nouă găsită în rândul de dedesubt. Dacă aceasta este mai nouă decât versiunea deja instalată, fundalul este verde, în caz contrar este roșu.

- 4 Pentru a încărca versiunea de software nouă, apăsați tasta "Update".
- $\Rightarrow$  După finalizare se realizează automat o repornire a sistemului.

### <span id="page-39-0"></span>6.8.3 Actualizare de software a sistemului de detectare a gazului

Rulați actualizările software-ului cu ajutorul unui stick USB.

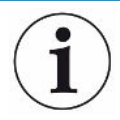

#### **INDICAŢIE**

#### **Pierdere de date din cauza întreruperii conexiunii**

Pierdere de date din cauza întreruperii conexiunii

- ►Nu deconectați aparatul și nu îndepărtați stick-ul USB pe parcursul actualizării software-ului.
	- *1* Copiați fișierul în directorul principal al unui stick USB formatat FAT32.
	- *2* Conectați stick-ul USB la portul USB al aparatului.
	- **3**  $\sqrt[3]{ }$  > Actualizare > Sistem de detectare a gazului
		- $\Rightarrow$  Sus în fereastră se afisează versiunea de software activă a aparatului de bază.

Dacă pe stick-ul USB se află una sau mai multe versiuni de software, se afișează versiunea cea mai nouă găsită în rândul de dedesubt. Dacă aceasta este mai nouă decât versiunea deja instalată, fundalul este verde, în caz contrar este roșu.

- 4 Pentru a încărca versiunea de software nouă, apăsați tasta "Update".
- $\Rightarrow$  După finalizare se realizează automat o repornire a sistemului.

### <span id="page-40-0"></span>6.9 Restabilire stare de livrare din fabrică

Puteți reseta aparatului la setările din fabricație.

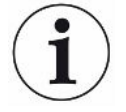

#### **Pierderea setărilor și datelor măsurate**

După o resetare la starea de livrare din fabrică, în memoria aparatului se află numai setările din fabricație ale producătorului.

- ►Asigurați în prealabil datele măsurate importante pe un stick USB. Consultați "[Transfer date măsurate \[](#page-34-4)[}](#page-34-4) [35\]](#page-34-4)".
- ü Drepturi de **supervizor**
- <span id="page-40-1"></span>**►** > Resetare aparat

# 6.10 Setări extinse

**►** > Generalități > Măsurare

Prin modificări improprii se pot produce măsurări defectuoase.

**►** Efectuați modificări la setările de la această pagină numai după consultarea cu INFICON.

### <span id="page-40-2"></span>6.11 Apelarea erorilor active și avertizărilor cu CP7

**Erori active** Erorile sau avertizările sunt afișate pe suprafața de lucru activă. Suplimentar se colorează simbolul pentru diagnoză  $\mathbb{R}$ .

- *1* > Erori şi avertizări
	- $\Rightarrow$  Butonul soft "Erori și avertizări" este disponibil numai cât timp erorile sau avertizările sunt active; erorile și avertizările vor fi reprezentate sub formă de listă.
- *2* Pentru a putea efectua măsurări, confirmați erorile sau avertizările active prin intermediul tastei "Clear".
	- $\Rightarrow$  Informațiile afișate sunt închise.

<span id="page-40-3"></span>Consultați și "Mesaje de avertizare și de eroare".

### 6.12 Deautentificare de la aparat

- *1* Apăsați pe numele dumneavoastră de utilizator, care este afișat în dreapta sus pe display.
	- $\Rightarrow$  Se deschide fereastra "Opțiuni utilizator".
- 2 Prin intermediul tastei "Deautentificare" vă deautentificați de la aparat.
	- $\Rightarrow$  Se deschide fereastra de autentificare.

# <span id="page-41-0"></span>7 Curăţare şi întreţinere

Toate lucrările de curățare și de întreținere descrise aici se pot executa numai fără deschiderea capotei aparatului.

### **A** PERICOL

#### **Pericol de moarte prin electrocutare**

În interiorul aparatului există tensiuni mari. În cazul atingerii pieselor aflate sub tensiune electrică, există pericol de moarte.

- ►Înainte de toate lucrările de curăţare şi întreţinere decuplaţi aparatul de la sursa de alimentare electrică. Asigurați-vă că, alimentarea electrică nu poate fi restabilită neautorizat.
- ►Nu deschideți capacul dispozitivului.

### **A** PERICOL

#### **Pericol de vătămare cauzat electrolit**

- ►Evitați contactul cu pielea, ochii sau îmbrăcămintea.
- ►Purtați îmbrăcăminte de protecție adecvată, în special mănuși, halat și apărătoare pentru față.
- ►Aveți în vedere indicațiile din fișele respective cu datele de siguranță și respectați instrucțiunile de lucru valabile.
- ►Spălați imediat stropii de electrolit sau de acid cu apă limpede.
- ►Adresați-vă, după caz, unui medic.

### **ATENŢIE**

#### **Pericol provocat de căderea sarcinilor grele**

Aparatul este greu şi poate provoca răniri şi prejudicii prin răsturnare sau cădere.

►Poziţionaţi aparatul numai pe o suprafaţă portantă suficient de stabilă.

# <span id="page-42-0"></span>7.1 Lucrări de întreținere curentă ELT Vmax

### 7.1.1 ELT Vmax: Curățarea carcasei

<span id="page-42-1"></span>Carcasa constă dintr-o carcasă metalică lăcuită.

- *1* Asigurați-vă că aparatul ELT Vmax este decuplat de la alimentarea electrică.
- *2* Pentru umezire utilizați numai apă.
- *3* Evitați substanțele de curățare care conțin alcool, unsoare sau ulei.
- *4* Ștergeți carcasa cu o cârpă moale, umedă.

### 7.1.2 ELT Vmax: Schimbarea stratului de filtrare

<span id="page-42-2"></span>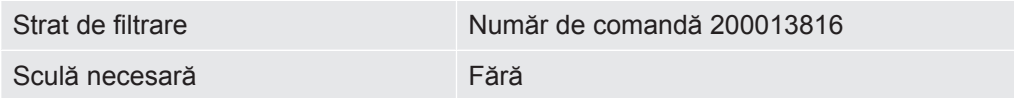

În spațiile de producție cu încărcare mărită cu praf, stratul de filtrare se poate murdări. Schimbați stratul de filtrare în caz de murdărire accentuată.

- $\checkmark$  Dispuneți de un strat de filtrare nou.
	- *1* Asigurați-vă că aparatul este decuplat de la alimentarea electrică.
	- *2* Desprindeți grilajul din plastic. Acesta este fixat numai cu ciocuri de fixare.
	- *3* Extrageți filtrul de aer uzat din grilajul de plastic și introduceți unul nou.
	- *4* Introduceți din nou grilajul de plastic cu filtrul de aer nou.
		- $\Rightarrow$  Stratul de filtrare a fost schimbat

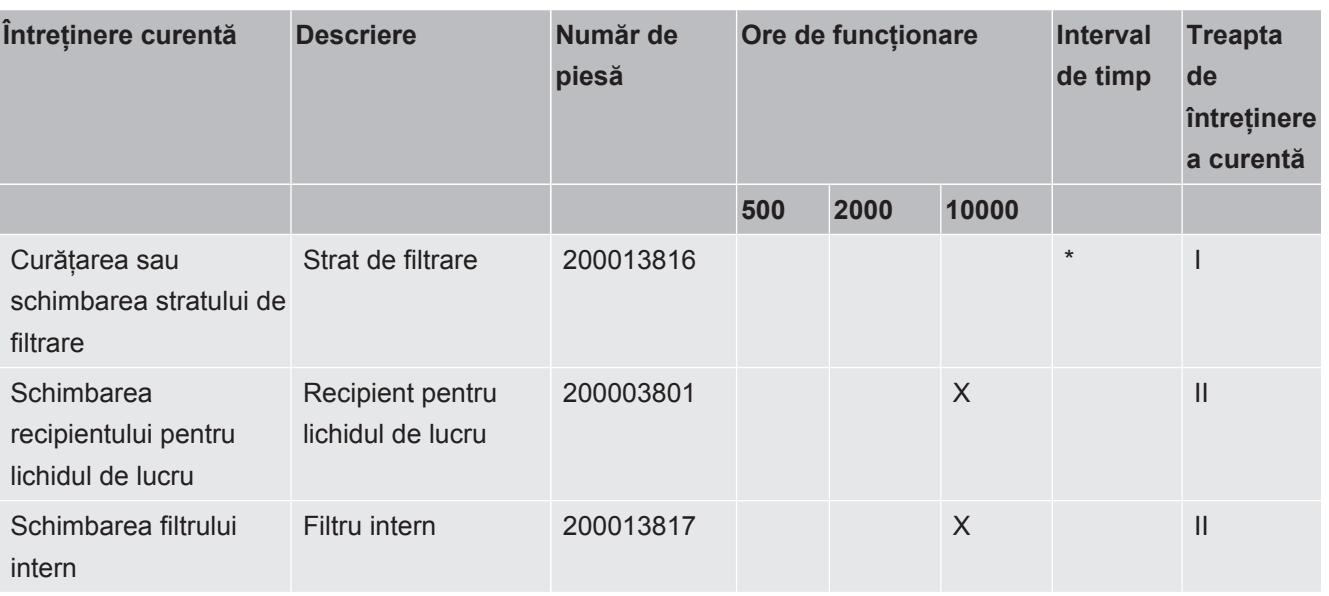

# <span id="page-43-0"></span>7.2 Plan de întreținere

\*Dacă este necesar

Explicitarea treptelor de întreținere:

Treapta de întreținere I: Client fără instruire tehnică

Treapta de întreținere II: Client cu instruire tehnică și training INFICON

Treapta de întreținere III: Centrul de service INFICON

# <span id="page-44-0"></span>8 Scoaterea din funcțiune

# <span id="page-44-1"></span>8.1 Eliminarea aparatului

Aparatul poate fi eliminat de administrator sau expediat la producător. Aparatul este realizat din materiale reutilizabile. Pentru a evita producerea de deșeuri și a proteja mediul înconjurător, este recomandabil să faceți uz de această posibilitate.

În cazul eliminării, țineți cont de normele de mediu și de securitate din țara dumneavoastră.

# <span id="page-44-2"></span>8.2 Trimiterea la producător a testerului de etanșeitate în vederea întreținerii, reparației sau eliminării ca deșeu

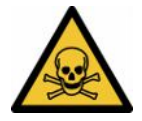

#### **AVERTISMENT**

#### **Pericol provocat de substanțele nocive pentru sănătate**

Aparatele contaminate pot periclita sănătatea. Declarația de contaminare servește protecției tuturor persoanelor care vin în contact cu aparatul. Unitățile trimise fără un număr de retur și o declarație de contaminare completată vor fi returnate expeditorului de către producător.

- ►Completați în totalitate declarația de contaminare.
	- *1* Înainte de returnare, luați legătura cu producătorul și trimiteți o declarație de contaminare completată.
		- $\Rightarrow$  Veți primi atunci un număr de retur și o adresă de expediere.
	- *2* Utilizați ambalajul original pentru returnare.
	- *3* Înainte de a expedia aparatul, atașați un exemplar completat al declarației de contaminare pe exteriorul ambalajului.

Pentru declarația de contaminare, a se vedea mai jos.

### Declaration of Contamination

The service, repair, and/or disposal of vacuum equipment and components will only be carried out if a correctly completed declaration has<br>been submitted. Non-completion will result in delay.<br>This declaration may only be co

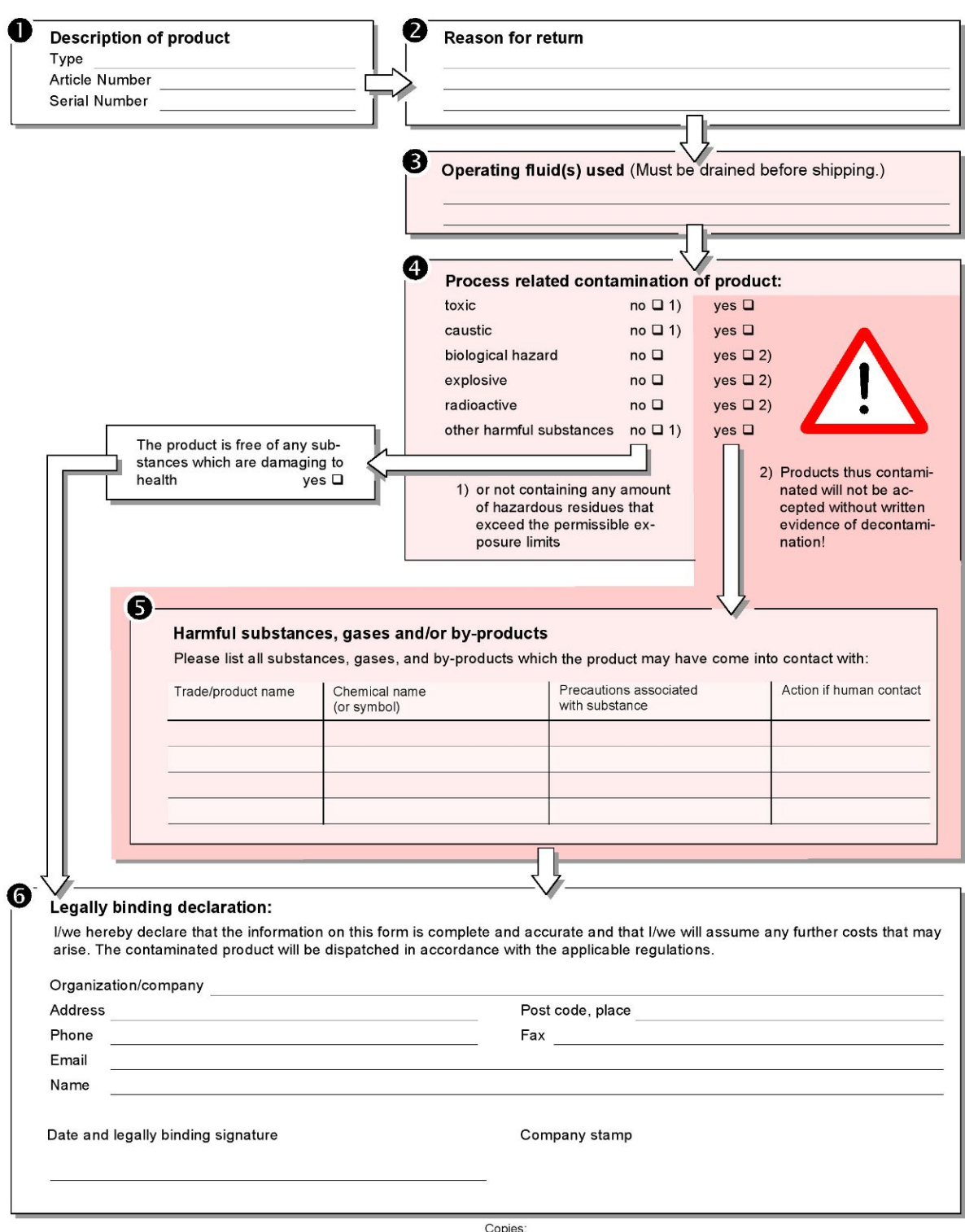

Original for addressee - 1 copy for accompanying documents - 1 copy for file of sender

# <span id="page-46-0"></span>9 Anexă

# <span id="page-46-1"></span>9.1 Accesorii

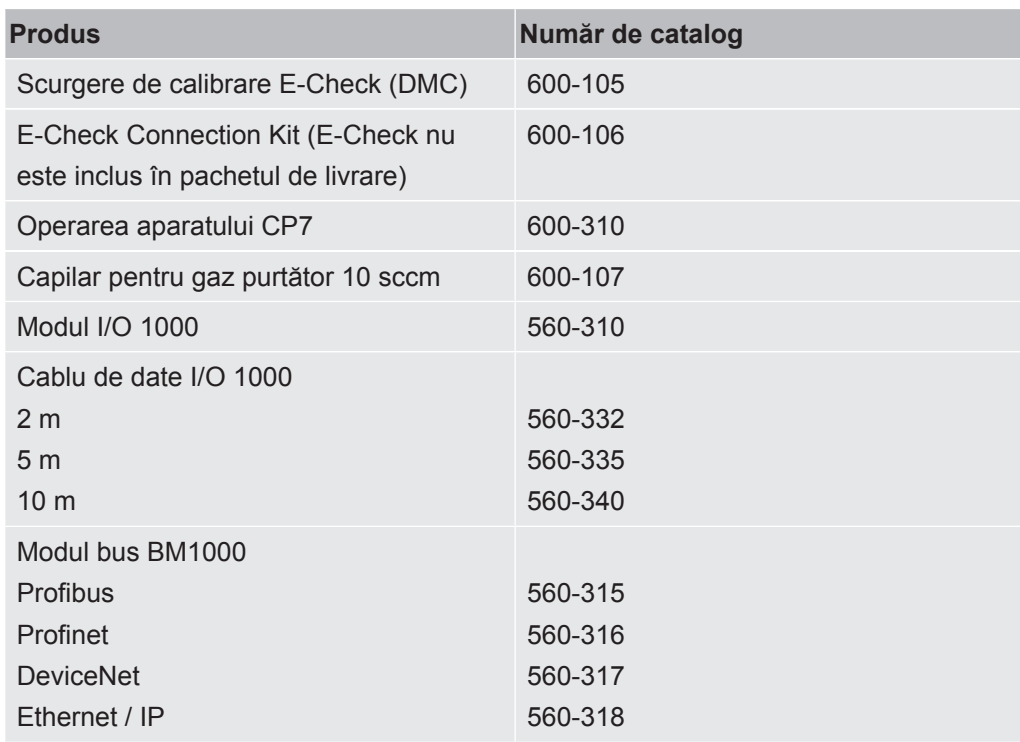

### <span id="page-47-0"></span>9.2 Certificate

<span id="page-47-1"></span>9.2.1 Declarație CE

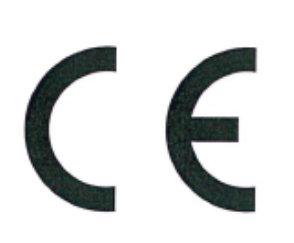

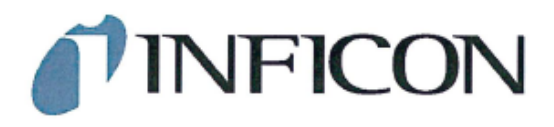

**EU Declaration of Conformity** 

We - INFICON GmbH - herewith declare that the products defined below meet the basic requirements regarding safety and health and relevant provisions of the relevant EU Directives by design, type and the versions which are brought into circulation by us. This declaration of conformity is issued under the sole responsibility of INFICON GmbH.

In case of any products changes made, this declaration will be void.

Designation of the product:

**Battery leak detector** 

Models: **ELT Vmax** 

Catalogue number: 600-301

The products meet the requirements of the following Directives:

- Directive 2014/30/EU (EMC)  $\bullet$
- $\bullet$ Directive 2011/65/EU (RoHS)

Applied harmonized standards:

- EN 61326-1:2013 Class A according to EN 55011
- EN IEC 63000:2018  $\bullet$

Cologne, March 25th, 2024

Matthias Fritz, Managing Director LDT

Cologne, March 25th, 2024

CO.  $\overline{z}$ 

pro Winfried Schneider, Research & Development

**INFICON GmbH** Bonner Straße 498 D-50968 Cologne Tel.: +49 (0)221 56788-0<br>Fax: +49 (0)221 56788-90 www.inficon.com E-mail: leakdetection@inficon.com

### <span id="page-48-0"></span>9.2.2 Declarație de încorporare

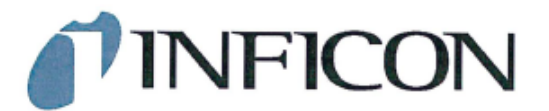

#### **EC DECLARATION OF INCORPORATION**

We - INFICON GmbH - herewith declare that the products defined below meet the basic requirements regarding safety and health and relevant provisions of<br>the relevant EU Directives by design, type and the versions which are brought into circulation by us. This declaration of conformity is issued under the sole responsibility of INFICON GmbH.

The products meet the requirements of the following Directives:

Directive 2006/42/EC (Machinery)

In case of any products changes made, this declaration will be void

Designation of the product:

**Battery leak detector** 

**ELT Vmax** 

Applied harmonized standards:

EN ISO 12100:2010

 $\overline{\phantom{a}}$ EN ISO 61010-1:2010+A1:2019

Catalogue number: 600-301

Models:

The partly completed machinery must not be put into service until the final machinery into which it is to be incorporated has been declared in conformity with the provisions of this Directive (2006/42/EC), where appropriate.

The manufacturer will electronically transmit, in response to a reasoned request by the national authorities, relevant information on the partly completed machinery.

The relevant technical documentation is compiled in accordance with part B of Annex VII.

Authorised person to compile the relevant technical files: Heinz Rauch, INFICON GmbH, Bonner Strasse 498, D-50968 Cologne

The following essential health and safety requirements according to Annex II of Directive 2006/42/EC were fulfilled:

1.1.2, 1.1.3, 1.1.5, 1.2.1, 1.2.6, 1.3.1, 1.3.2, 1.3.3, 1.3.4, 1.3.7, 1.5.1, 1.5.2, 1.5.5, 1.5.8, 1.5.9, 1.5.10, 1.5.11, 1.5.13, 1.6.1, 1.7.2, 1.7.3, 1.7.4 were partially fulfilled: 1.5.2, 1.5.4, 1.5.6, 1.5.7, 1.5.16, 1.6.3

Cologne, March 25th, 2024

Matthias Fritz, Managing Director LDT

Cologne, March 25th, 2024

7 pro

Winfried Schneider, Research & Development

**INFICON GmbH** Bonner Straße 498 D-50968 Cologne Tel.: +49 (0)221 56788-0<br>Fax: +49 (0)221 56788-0 www.inficon.com E-mail: leakdetection@inficon.com

### 9.2.3 China RoHS

#### <span id="page-49-0"></span>**Restriction of Hazardous Substances (China RoHS)**

#### 有害物质限制条例(中国 RoHS)

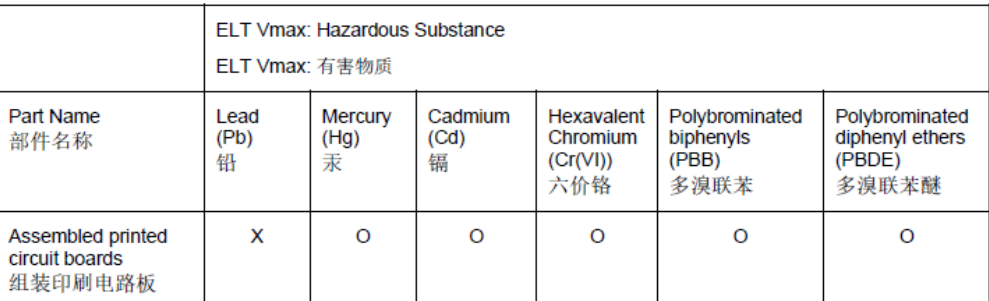

This table is prepared in accordance with the provisions of SJ/T 11364. 本表是根据 SJ/T 11364 的规定编制的。

O: Indicates that said hazardous substance contained in all of the homogeneous materials for this part is below the limit requirement of GB/T 26572.

O: 表示该部件所有均质材料中所含的上述有害物质都在 GB/T 26572 的限制要求范围内。

X: Indicates that said hazardous substance contained in at least one of the homogeneous materials used for this part is above the limit requirement of GB/T 26572.

X: 表示该部件所使用的均质材料中, 至少有一种材料所含的上述有害物质超出了 GB/T 26572 的限制 要求。

(Enterprises may further provide in this box technical explanation for marking "X" based on their actual circumstances.)

(企业可以根据实际情况, 针对含"X"标识的部件, 在此栏中提供更多技术说明。)

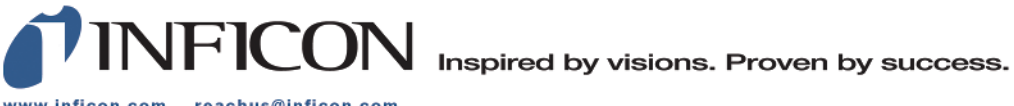

www.inficon.com reachus@inficon.com

Due to our continuing program of product improvements, specifications are subject to change without notice.<br>The trademarks mentioned in this document are held by the companies that produce them.